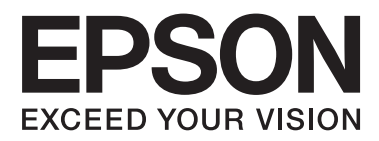

# **Посібник користувача**

NPD4965-00 UK

## <span id="page-1-0"></span>**Авторське право і торгові марки**

## **Авторське право і торгові марки**

Без попереднього письмового дозволу корпорації Seiko Epson жодну частину цього документа не можна відтворювати, зберігати в пошуковій системі або передавати в будь-якому вигляді й будь-якими засобами: електронними, механічними, фотографічними, шляхом відеозапису або іншим способом. Використання інформації, яка тут міститься не пов'язане з жодними патентними зобов'язаннями. Крім того, не передбачається жодна відповідальність за шкоду, завдану в результаті використання цієї інформації. Інформація, що міститься у даному документі, стосується тільки цього виробу EPSON. Корпорація Epson не несе відповідальності за будь-які наслідки застосування цієї інформації до інших виробів.

Корпорація Seiko Epson та її філії не несуть відповідальності за шкоду, збитки, витрати або видатки покупця цього виробу чи третіх осіб внаслідок нещасного випадку, неправильного або неналежного використання цього виробу, його несанкціонованої модифікації, ремонту чи внесення змін, або ж (за винятком США) недотримання інструкцій з експлуатації й технічного обслуговування, наданих корпорацією Seiko Epson.

Ані корпорація Seiko Epson, ані її філії не несуть відповідальності за будь-яку шкоду або проблеми, що виникнуть у результаті використання будь-яких параметрів або будь-яких продуктів споживання, відмінних від тих, які призначені корпорацією Seiko Epson як Original Epson Products (оригінальні продукти Epson) або Epson Approved Products (продукти, затверджені корпорацією Epson).

Корпорація Seiko Epson не несе відповідальності за будь-яку шкоду, завдану електромагнітним впливом будь-якого інтерфейсного кабелю, використаного у будь-який спосіб, якщо цей кабель не є продуктом, затвердженим корпорацією Seiko Epson.

EPSON® — зареєстрована торгова марка, а EPSON EXCEED YOUR VISION або EXCEED YOUR VISION торгові марки корпорації Seiko Epson.

PRINT Image Matching™ і товарний знак PRINT Image Matching є торговими марками корпорації Seiko Epson. Copyright © 2001 Seiko Epson Corporation. All rights reserved.

Intel<sup>®</sup> — це зареєстрована торгова марка корпорації Intel.

PowerP $C^{\circledast}$  — це зареєстрована торгова марка корпорації International Business Machines.

Microsoft<sup>®</sup>, Windows<sup>®</sup> і Windows Vista® — це зареєстровані торгові марки корпорації Microsoft.

Apple®, Macintosh®, Mac OS® та OS  $X^{\circledast}$  — зареєстровані торгові марки корпорації Apple Inc.

Adobe, Adobe Reader, Acrobat і Photoshop — торгові марки корпорації Adobe Systems Incorporated, які можуть бути зареєстрованими у певних юрисдикціях.

*Загальне зауваження: інші назви продуктів, використані тут, призначені лише для ідентифікації і можуть бути торговими марками відповідних власників. Корпорація Epson відмовляється від будь-яких або всіх прав на ці торгові марки.*

Copyright © 2013 Seiko Epson Corporation. All rights reserved.

Вміст цього посібника та технічні характеристики приладу можуть бути змінені без попередження.

## **Зміст**

## **[Авторське право і торгові марки](#page-1-0)**

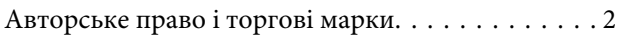

### **[Вступ](#page-5-0)**

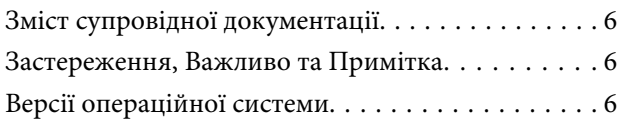

### **[Важливі вказівки](#page-7-0)**

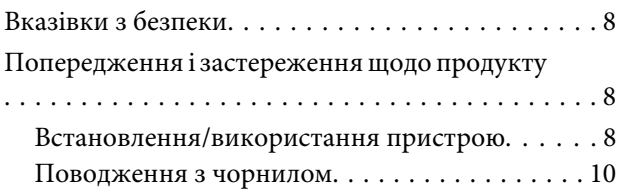

## **[Знайомство із приладом](#page-10-0)**

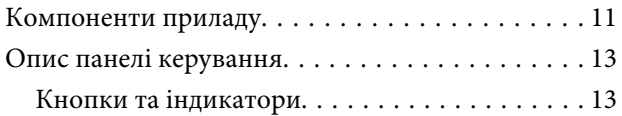

## **[Поводження з папером](#page-13-0)**

[Загальна інформація щодо використання,](#page-13-0) [завантаження та зберігання носіїв інформації](#page-13-0)

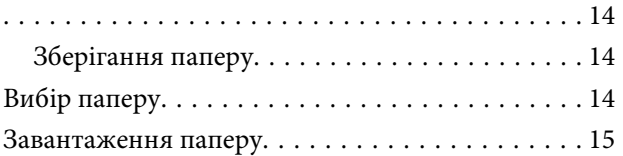

## **[Друкування](#page-16-0)**

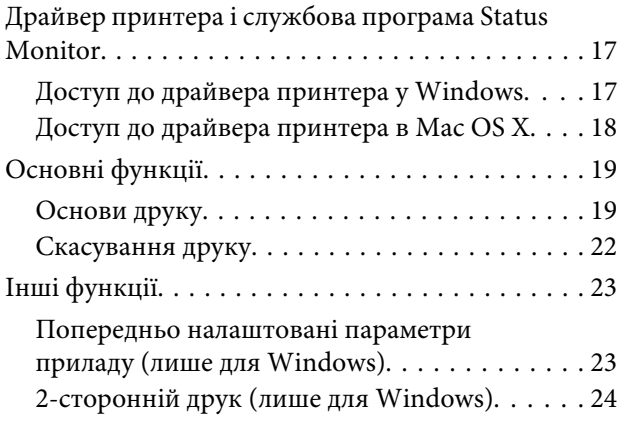

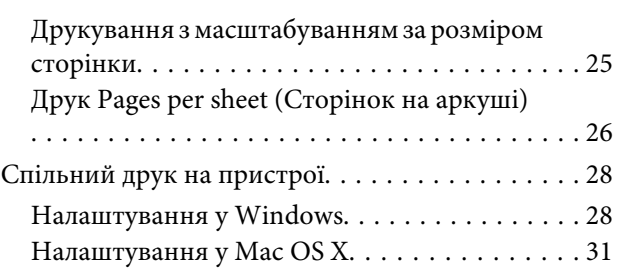

## **[Інформація про пляшки з](#page-31-0)  [чорнилами](#page-31-0)**

## **[Доливання чорнил](#page-32-0)**

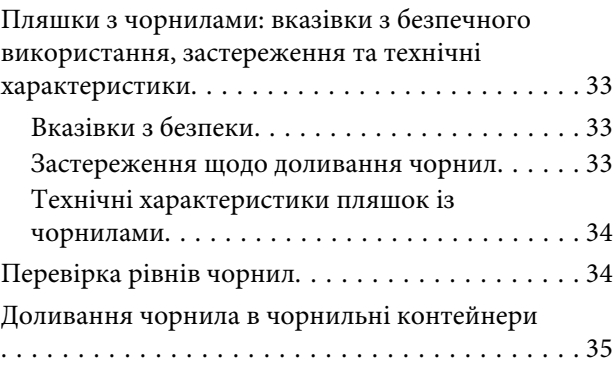

## **[Обслуговування пристрою і](#page-37-0)  [програмне забезпечення](#page-37-0)**

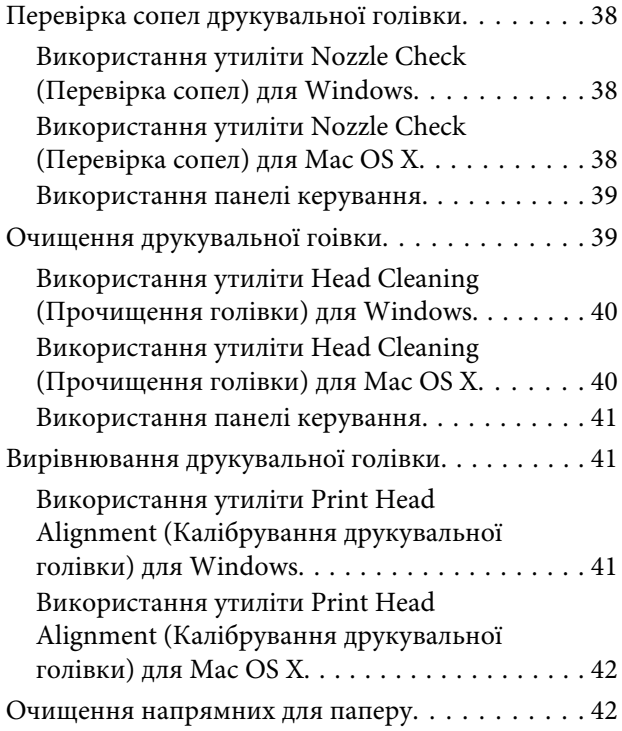

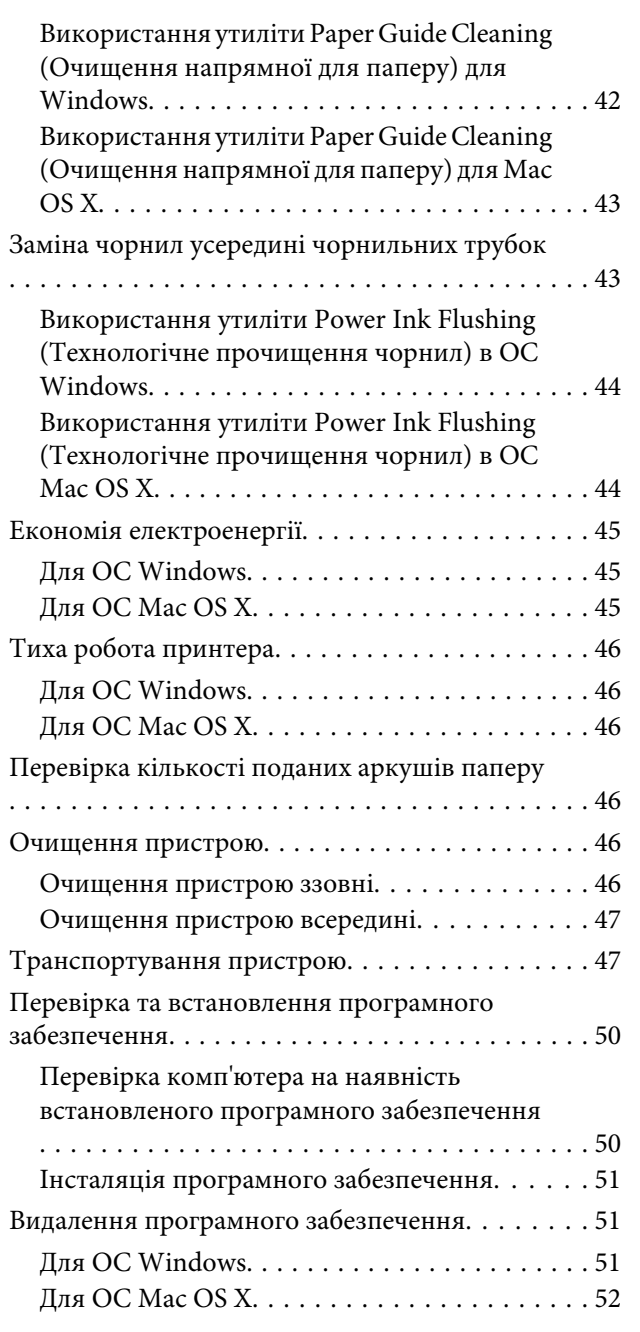

## **[Індикатори помилок](#page-53-0)**

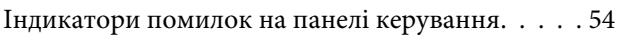

## **[Усунення проблем, пов'язаних із](#page-55-0)  [друком](#page-55-0)**

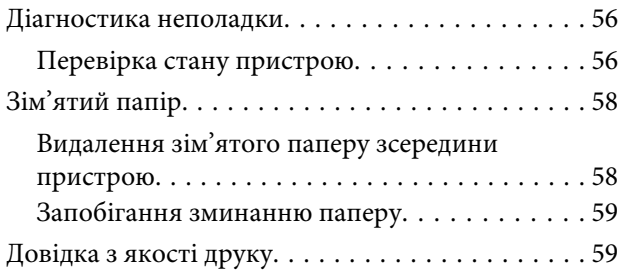

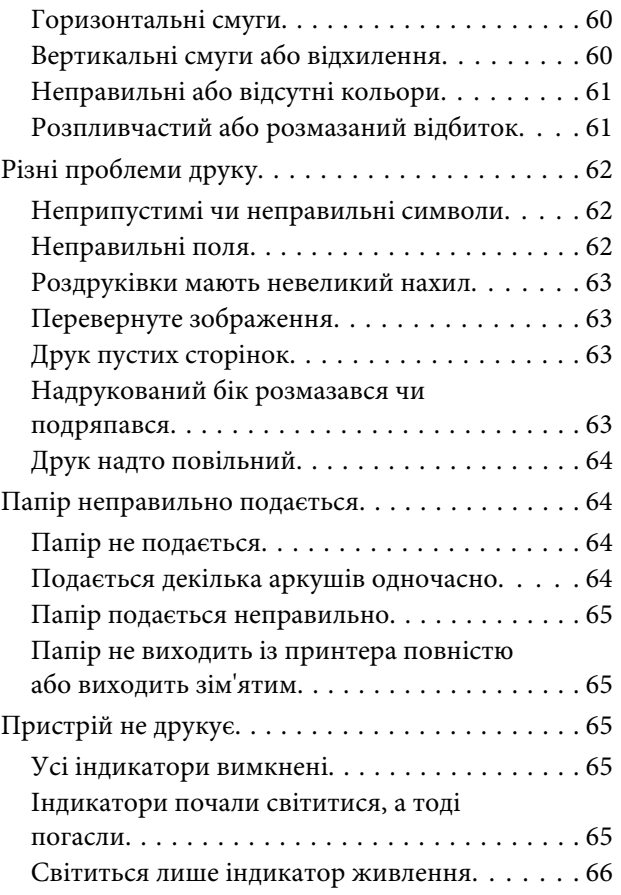

## **[Інформація про продукт](#page-66-0)**

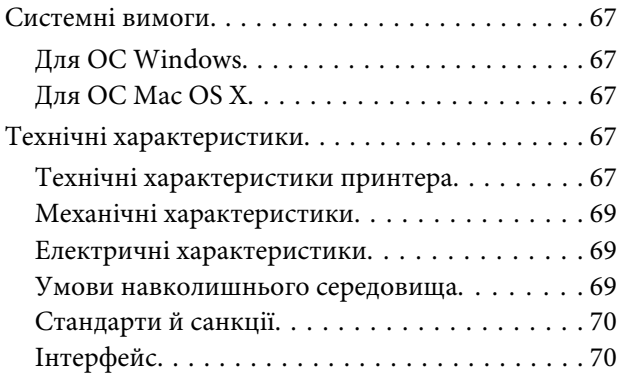

## **[Джерела довідкової інформації](#page-70-0)**

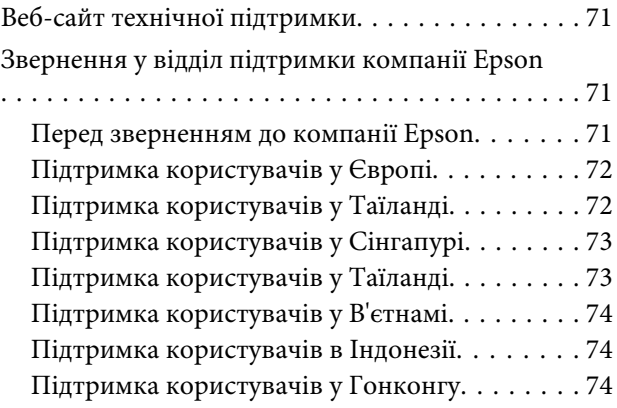

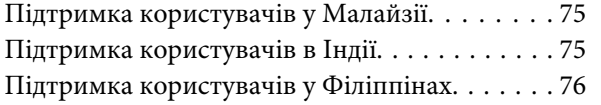

### **[Покажчик](#page-77-0)**

## <span id="page-5-0"></span>**Вступ**

## **Зміст супровідної документації**

Останні версії вказаних нижче посібників доступні на веб-сайті підтримки компанії Epson. <http://www.epson.eu/Support> (Європа) <http://support.epson.net/> (інші країни)

#### ❏ **Встановлення (друкований документ):**

Містить відомості щодо налаштування приладу і встановлення програмного забезпечення.

#### ❏ **Посібник користувача (файл PDF):**

У ньому надано детальні вказівки з користування, безпеки та усунення несправностей. Звертайтеся до цього посібника у разі використання продукту з комп'ютером. Щоб відкрити посібник у форматі PDF, потрібно мати Adobe Acrobat Reader 5.0 або пізнішої версії чи Adobe Reader.

## **Застереження, Важливо та Примітка**

«Застереження», «Важливо» та «Примітка» мають у цьому посібнику вказані нижче позначки та значення.

#### !*Застереження*

*необхідно ретельно дотримуватися, щоб уникнути тілесних ушкоджень.*

### c*Важливо*

*треба дотримуватись, щоб уникнути пошкодження устаткування.*

#### *Примітка*

*містить важливі підказки та обмеження щодо використання продукту.*

## **Версії операційної системи**

У цьому посібнику використовуються наступні скорочення.

- ❏ Windows 8 стосується Windows 8, Windows 8 Pro та Windows 8.1.
- ❏ Windows 7 стосується Windows 7 Home Basic, Windows 7 Home Premium, Windows 7 Professional та Windows 7 Ultimate.
- ❏ Windows Vista стосується Windows Vista Home Basic Edition, Windows Vista Home Premium Edition, Windows Vista Business Edition, Windows Vista Enterprise Edition та Windows Vista Ultimate Edition.

#### **Вступ**

- ❏ Windows XP стосується Windows XP Home Edition, Windows XP Professional x64 Edition та Windows XP Professional.
- ❏ У цьому посібнику Mac OS X 10.9.x стосується OS X Mavericks, а Mac OS X 10.8.x стосується OS X Mountain Lion. Окрім цього, Mac OS X стосується Mac OS X 10.9.x, Mac OS X 10.8.x, Mac OS X 10.7.x, Mac OS X 10.6.x та Mac OS X 10.5.8.

## <span id="page-7-0"></span>**Важливі вказівки**

## **Вказівки з безпеки**

Для безпечного використання цього продукту ознайомтеся і дотримуйтеся цих вказівок. Обов'язково збережіть цей посібник для майбутніх потреб. Також слід обов'язково дотримуватися всіх указівок і попереджень на маркуванні принтера.

- ❏ Використовуйте лише той шнур живлення, який постачався з продуктом, і не використовуйте цей шнур з будь-яким іншим обладнанням. Використання інших шнурів з цим продуктом або шнура із цього компекту з іншими пристроями може спричинити пожежу чи ураження електричним струмом.
- ❏ Переконайтеся, що шнур живлення відповідає місцевим стандартам безпеки.
- ❏ Не розбирайте, не вносьте жодних змін і не намагайтеся самостійно відремонтувати шнур живлення, штепсель, принтер або додаткові пристрої за винятком випадків, описаних у супровідній документації до приладу.
- ❏ У разі виникнення описаних нижче проблем відключіть прилад від електричної мережі й зверніться за допомогою до кваліфікованих спеціалістів: пошкодження шнура живлення або штепселя; потрапляння рідини у прилад; падіння приладу або пошкодження корпусу; неналежна робота приладу або суттєва зміна його експлуатаційних характеристик. Не користуйтеся засобами керування, які не описані в інструкції з експлуатації.
- ❏ Прилад слід розмішувати біля розетки, щоб його було легко відключити від електричної мережі.
- ❏ Не розміщуйте і не зберігайте прилад надворі, у брудних, курних чи вологих місцях, біля джерел опалення, у місцях, які піддаються струсам або вібрації, а також у місцях з високою температурою або вологістю.
- ❏ Слідкуйте, щоб на продукт не потрапила рідина та не користуйтеся пристроєм з мокрими руками.

## **Попередження і застереження щодо продукту**

Щоб уникнути пошкодження продукту чи власного майна, ознайомтеся і дотримуйтеся перелічених нижче вказівок. Обов'язково збережіть цей посібник для майбутніх потреб.

### **Встановлення/використання пристрою**

- ❏ Не перекривайте та не закривайте вентиляційні та інші отвори приладу.
- ❏ Використовуйте джерело живлення лише того типу, який вказаний на маркуванні приладу.
- ❏ Уникайте використання розеток мережі, до якої підключені фотокопіювальні пристрої або кондиціонери, які постійно вмикаються й вимикаються.
- ❏ Уникайте використання розеток, керованих настінними вимикачами або автоматичними таймерами.
- ❏ Тримайте комп'ютерну систему на безпечній відстані від можливих джерел електромагнітних полів, таких як динаміки або бази бездротових телефонів.
- ❏ Шнури живлення слід розташовувати так, щоб уникати їх стирання, порізів, зношування, стискання й утворення вузлів. Не ставте на шнур живлення предмети, не згинайте його й не наступайте на нього. З особливою обережністю слідкуйте за тим, щоб усі шнури живлення були прямими на кінцях і в точках входу в трансформатор і виходу з нього.
- ❏ Якщо для підключення приладу використовується подовжувач, переконайтеся, що загальний номінальний струм пристроїв, увімкнутих у цей подовжувач, не перевищує номінальні характеристики подовжувача. Також переконайтеся, що загальний номінальний струм пристроїв, увімкнутих у розетку, не перевищує номінальні характеристики розетки.
- ❏ Якщо прилад використовується у Німеччині, мережа живлення у приміщенні повинна бути захищена автоматичним вимикачем на 10 А або 16 А в якості запобіжного заходу на випадок короткого замикання або надмірного струму.
- ❏ Під час підключення приладу до комп'ютера або іншого пристрою за допомогою кабелю дотримуйтеся правильної орієнтації роз'ємів. Кожен роз'єм має лише одну правильну орієнтацію. Неправильне підключення роз'єму може призвести до пошкодження обох пристроїв, підключених до кабелю.
- ❏ Прилад слід встановлювати посередині рівної стійкої поверхні, розміри якої перевищують габарити пристрою. Якщо прилад встановлюється біля стіни, відстань між його задньою поверхнею й стіною повинна бути щонайменше 10 см. Прилад не буде працювати нормально, якщо він установлений на похилій поверхні.
- ❏ При зберіганні або транспортуванні приладу не нахиляйте його, не ставте на бік і не перевертайте це може призвести до витікання чорнила.
- ❏ Слідкуйте за тим, щоб за приладом було достатньо місця для кабелів, а над ним достатньо місця, щоб повністю підняти кришку принтера.
- ❏ Уникайте місць зі швидкими змінами температури та вологості. Не піддавайте принтер впливу прямого сонячного проміння, потужних джерел світла або тепла.
- ❏ Не встромляйте сторонні предмети в отвори приладу.
- ❏ Не вставляйте руки у прилад під час друку.
- ❏ Не торкайтеся плаского білого кабелю та чорнильних трубок усередині приладу.
- ❏ Не застосовуйте всередині приладу або біля нього аерозолі, які містять легкозаймисті гази. Це може призвести до пожежі.
- ❏ Не переміщуйте друкувальну голівку руками, інакше існує ризик пошкодити прилад.
- ❏ Обов'язково вимикайте принтер за допомогою вимикача P. Не витягайте штепсель приладу та не вимикайте живлення розетки, доки індикатор  $\mathcal O$  не перестане блимати.
- ❏ Перед перевезенням приладу переконайтеся, що друкувальна голівка перебуває у вихідному (крайньому правому) положенні.
- ❏ Якщо будь-який з чорнильних контейнерів не наповнено до нижньої лінії, наповніть контейнер чорнилом. Якщо продовжити користуватися приладом, коли рівень чорнила є нижчим за нижню лінію на чорнильному контейнері, це може призвести до пошкодження приладу.

<span id="page-9-0"></span>❏ Якщо планується тривала перерва у використанні приладу, відключіть його від розетки електричної мережі.

## **Поводження з чорнилом**

Вказівки з техніки безпеки під час використання чорнил і поради або попередження щодо експлуатації приладу наведено у відповідному розділі.

& [«Доливання чорнил» на сторінці 33](#page-32-0)

# <span id="page-10-0"></span>**Знайомство із приладом**

# **Компоненти приладу**

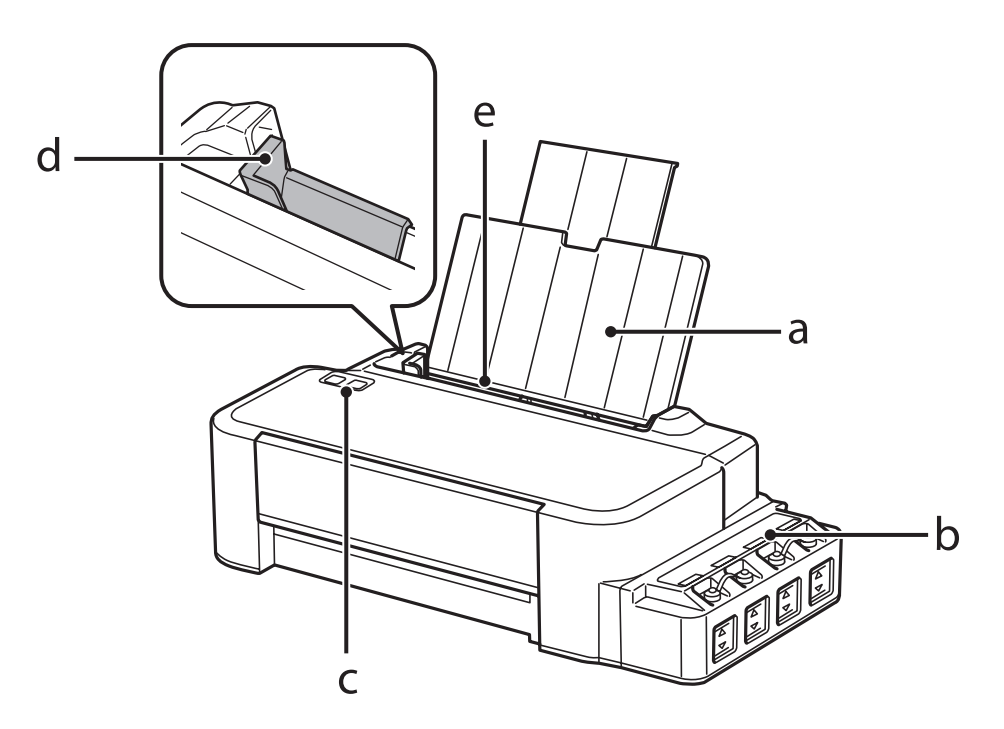

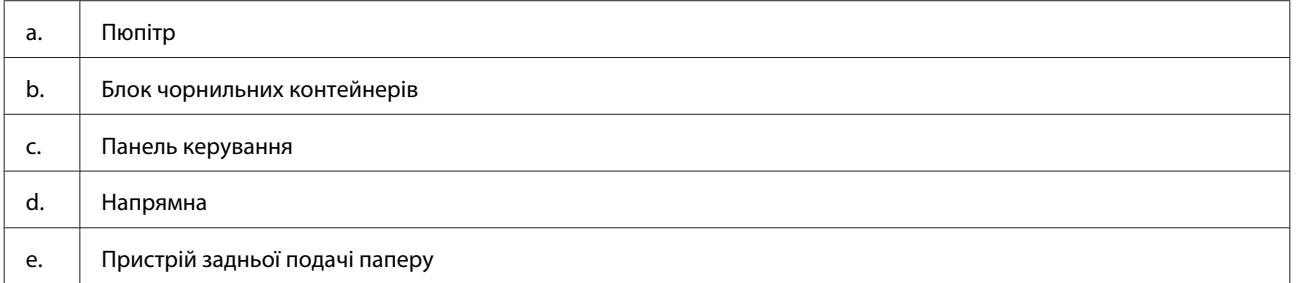

### **Знайомство із приладом**

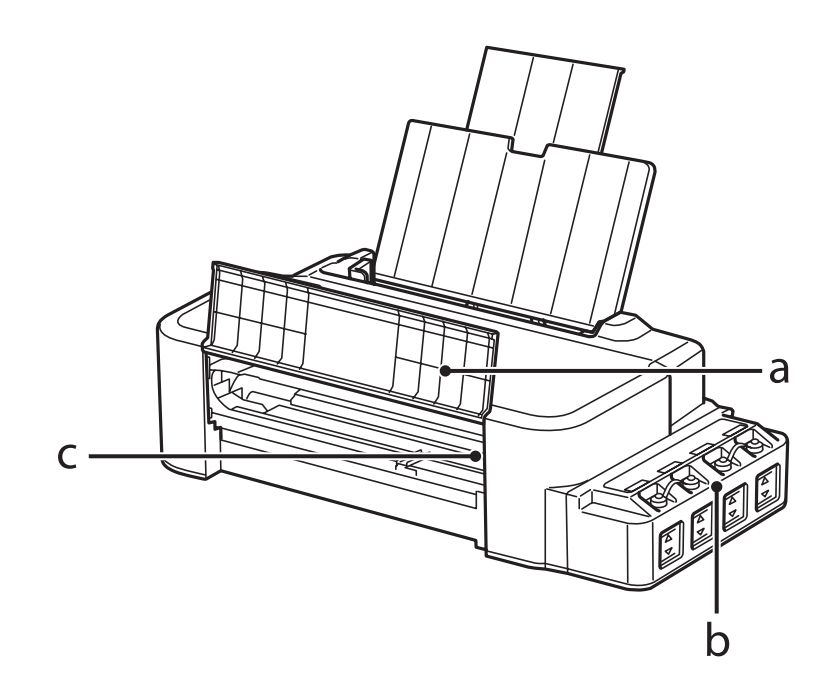

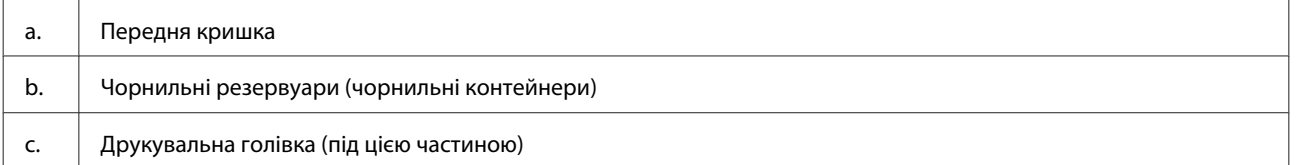

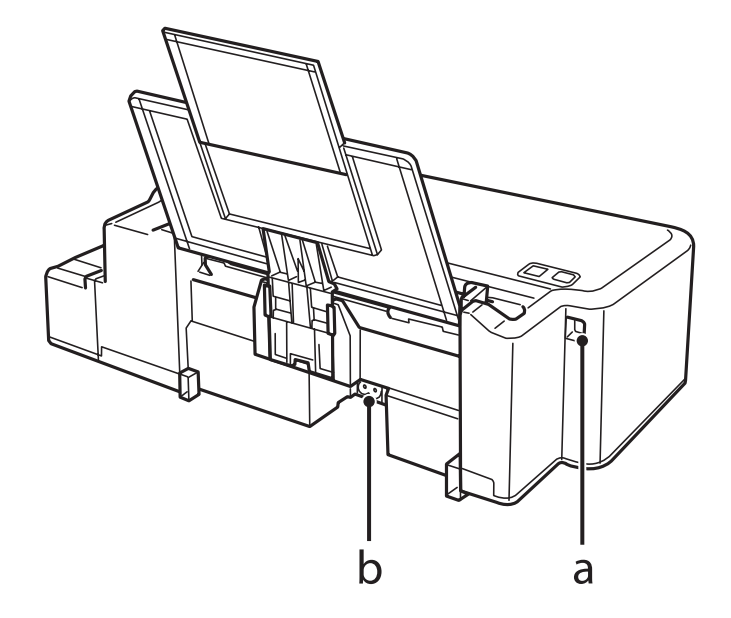

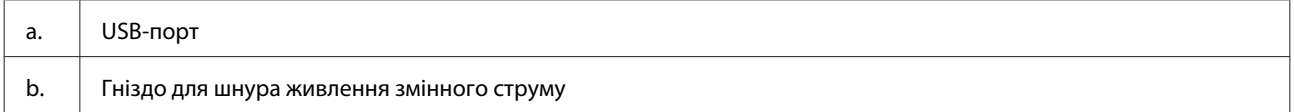

## <span id="page-12-0"></span>**Опис панелі керування**

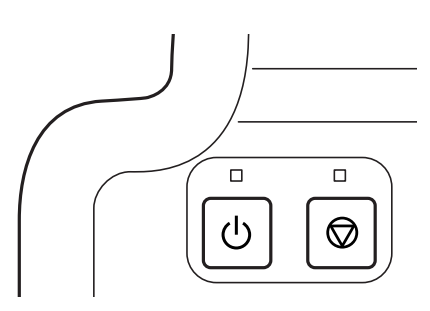

## **Кнопки та індикатори**

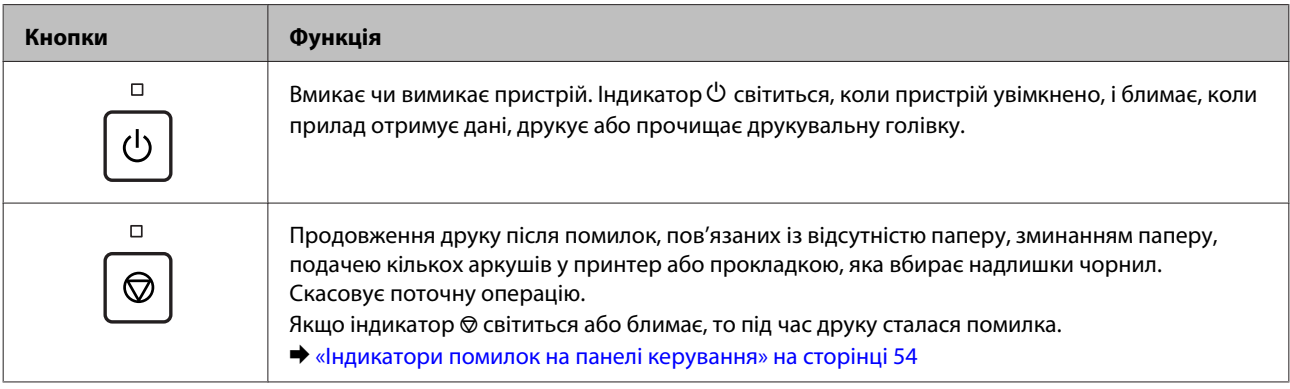

## <span id="page-13-0"></span>**Поводження з папером**

## **Загальна інформація щодо використання, завантаження та зберігання носіїв інформації**

Для отримання оптимальних результатів друку пам'ятайте про наведені нижче положення.

#### *Примітка.*

- ❏ *Завантажте папір у задній пристрій подачі паперу лицьовою стороною догори. Докладнішу інформацію див. на аркушах з інструкціями, які містяться в пачці.*
- ❏ *Якщо аркуші зігнуті, вирівняйте їх перед завантаженням або обережно вигніть у протилежному напрямку. Відбитки на деформованому папері можуть вийти розмазаними.*

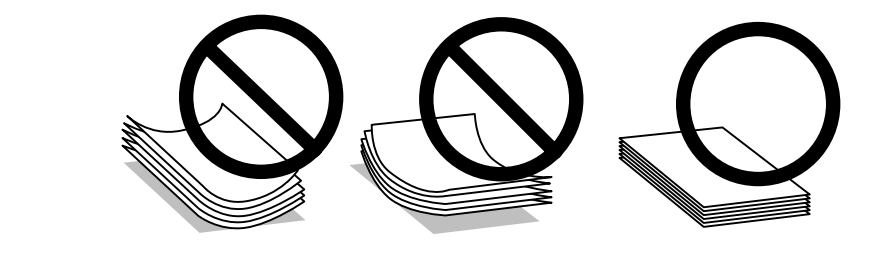

## **Зберігання паперу**

Одразу після завершення друку поверніть невикористаний папір у вихідну упаковку. Чистий папір і відбитки слід зберігати у сухому місці подалі від джерел тепла і прямих сонячних променів.

## **Вибір паперу**

Інформацію про ресурс завантаження паперу та інших носіїв див. у наведеній нижче таблиці.

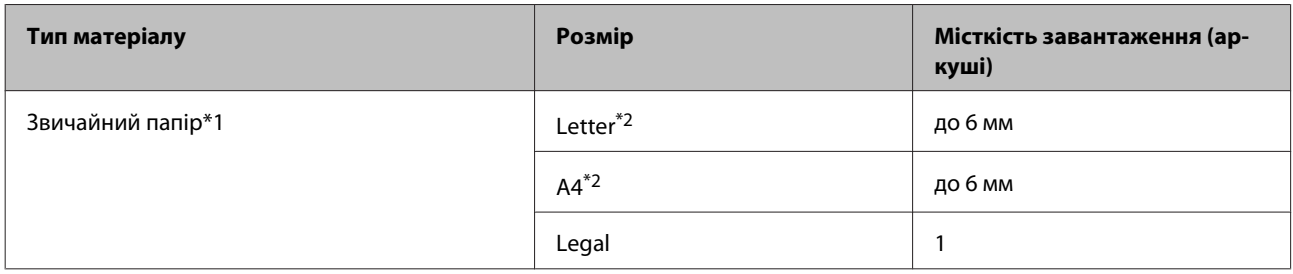

 $*$ 1 Папір вагою від 64 г/м<sup>2</sup> (17 фунтів) до 90 г/м<sup>2</sup> (24 фунти).

\*2 Для двостороннього друку передбачено ресурс завантаження у 15 аркушів.

#### <span id="page-14-0"></span>*Примітка.*

*Наявність особливих носіїв залежить від країни. Щодо останньої інформації про наявність носіїв інформації у вашій країні звертайтеся у відділ підтримки компанії Epson.*

& *[«Веб-сайт технічної підтримки» на сторінці 71](#page-70-0)*

## **Завантаження паперу**

Завантажуйте папір, дотримуючись описаної нижче процедури.

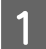

A Витягніть пюпітр.

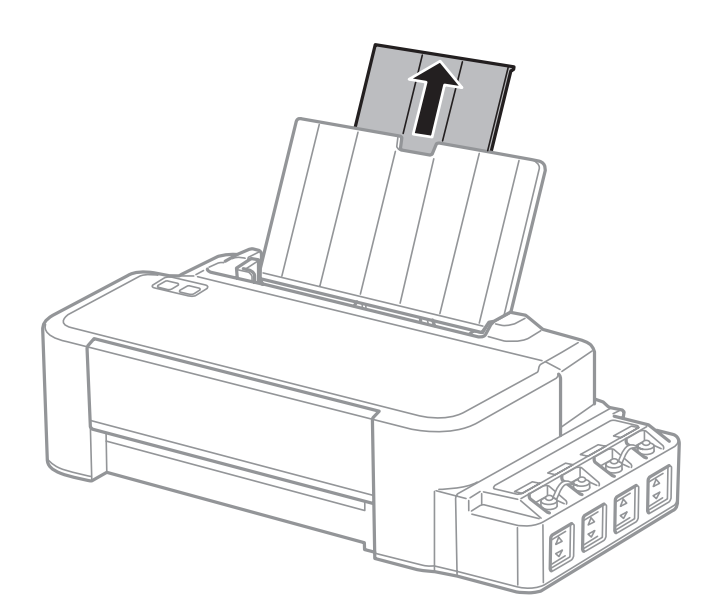

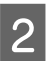

B Зсуньте бічну напрямну вліво.

C Щоб вирівняти краї, спочатку потрусіть стопку паперу, а потім постукайте нею по рівній поверхні.

D Завантажте папір стороною, призначеною для друку, догори впритул до правої сторони пристрою задньої подачі паперу.

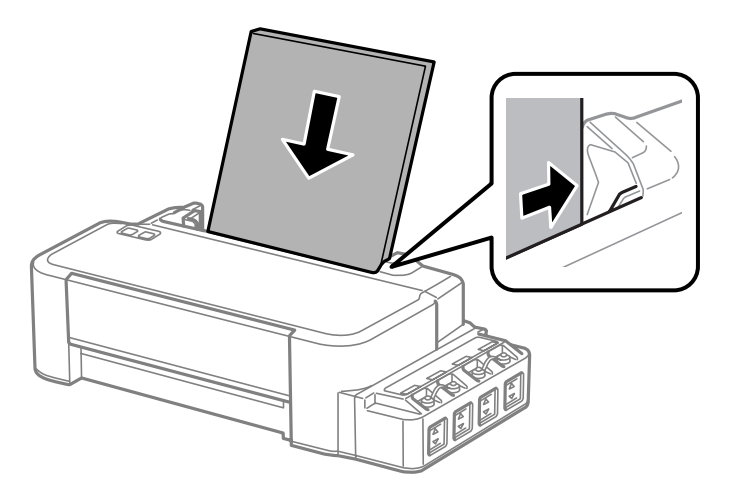

#### *Примітка.*

*Завжди завантажуйте папір у пристрій задньої подачі вузьким краєм вперед, навіть коли друкуєте зображення з альбомною орієнтацією.*

E Присуньте бічну напрямну до лівого краю паперу, але не впритул.

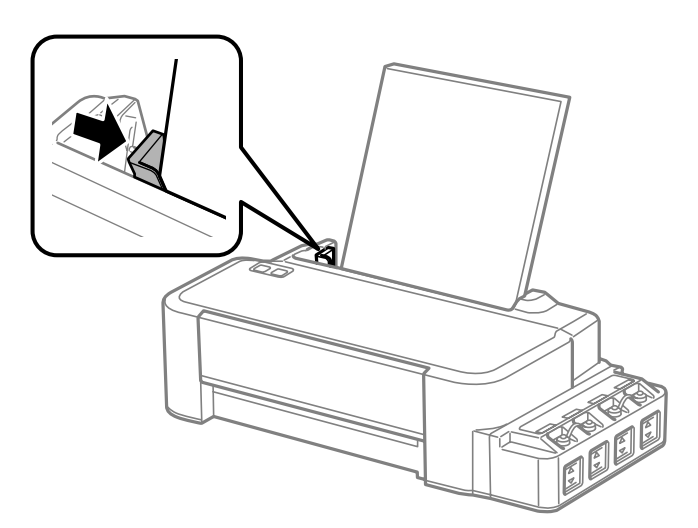

#### *Примітка.*

- ❏ *Перед приладом має бути достатньо місця, щоб аркуші могли вільно виходити після друкування.*
- ❏ *Не слід завантажувати папір вище мітки зі стрілкою* H *на внутрішній поверхні рамки.*
	- & *[«Вибір паперу» на сторінці 14](#page-13-0)*

# <span id="page-16-0"></span>**Друкування**

## **Драйвер принтера і службова програма Status Monitor**

Драйвер принтера дає змогу робити вибір із великого набору параметрів і досягати найкращої якості друку. Монітор стану і службові програми принтера дають змогу перевіряти роботу пристрою і підтримувати його в найкращому робочому стані.

*Примітка для користувачів ОС Windows:*

- ❏ *Ваш драйвер принтера автоматично знаходить і встановлює останню версію драйвера принтера з веб-сайту Epson. Натисніть кнопку Software Update (Оновлення програмного забезпечення) у вікні Maintenance (Сервіс) драйвера принтера та дотримуйтесь подальших вказівок на екрані. Якщо у вікні Maintenance (Сервіс) цієї кнопки немає, виберіть в ОС Windows пункт All Programs (Усі програми) чи Programs (Програми) у меню «Пуск» і перегляньте папку EPSON.*
- ❏ *Щоб змінити мову драйвера, оберіть бажану мову зі списку Language (Мова) у вікні Maintenance (Сервіс) драйвера принтера. Ця функція може бути недоступна в залежності від вашого місцезнаходження.*

## **Доступ до драйвера принтера у Windows**

До драйвера принтера можна увійти через з більшість програм Windows, із меню Windows Start (Пуск) чи taskbar (панель задач).

Для налаштування параметрів, які будуть застосовуватися лише до програми, яка використовується, отримайте доступ до драйвера принтера з цієї програми.

Для налаштування параметрів, які застосовуватимуться до всіх програм Windows, на робочому столі або через taskbar (панель задач) відкрийте драйвер принтера.

Зверніться до відповідних розділів для доступу до драйвера принтера.

#### *Примітка.*

*У цьому Посібник користувача наведені знімки вікон драйвера принтера з ОС Windows 7.*

### **Із програм Windows**

A Натисніть **Print (Друк)** або **Print Setup (Настройка друку)** у меню File (Файл).

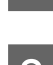

У вікні, яке з'явиться, натисніть Printer (Принтер), Setup (Настройка), Options (Параметри), Preferences (Вибране) або Properties (Властивості). (Залежно від програми знадобиться натиснути одну кнопку або їх послідовність.)

## <span id="page-17-0"></span>**На робочому столі**

❏ **Windows 8**:

Виберіть **Desktop (Робочий стіл)**, піктограму **Settings (Налаштування)** , а потім **Control Panel (Панель керування)**. Тоді виберіть **Devices and Printers (Пристрої та принтери)** в категорії **Hardware and Sound (Устаткування та звук)**. Клацніть на приладі правою кнопкою миші або натисніть на прилад і утримуйте, тоді виберіть пункт **Printing preferences (Настройки друку)**.

❏ **Windows 7:**

Натисніть кнопку «Пуск» і оберіть **Devices and Printers (Пристрої та принтери)**. Після цього клацніть на пристрої правою кнопкою миші і виберіть у контекстному меню пункт **Printing preferences (Настройки друку)**.

❏ **Windows Vista:**

Натисніть кнопку «Пуск», тоді **Control Panel (Панель керування)** та виберіть **Printer (Принтер)** із категорії **Hardware and Sound (Устаткування та звук)**. Вибеірть пристрій і натисніть **Select printing preferences (Вибір параметрів друку)**.

❏ **Windows XP:**

Натисніть **Start (Пуск)**, **Control Panel (Панель керування)**, (**Printers and Other Hardware (Принтери та інші пристрої)**), а тоді **Printers and Faxes (Принтери й факси)**. Виберіть пристрій, а тоді натисніть **Printing Preferences (Настройка друку)** у меню File (Файл).

### **Доступ до драйвера за допомогою піктограми на taskbar (панель задач)**

Клацніть правою кнопкою мииші на піктограмі пристрою на taskbar (панель задач), а тоді виберіть **Printer Settings (Параметри принтера)**.

Щоб додати піктограму на Windowstaskbar (панель задач), спочатку увійдіть до драйвера принтера через меню Start (Пуск), як вказано вище. Потім перейдіть на вкладку **Maintenance (Сервіс)** і натисніть кнопку **Monitoring Preferences (Контрольовані параметри)**. У вікні Monitoring Preferences (Контрольовані параметри) встановіть прапорець **Shortcut Icon (Значок ярлика)**.

### **Отримання інформації в електронній довідковій системі**

У вікні драйвера принтера спробуйте виконати одну з наступних процедур.

- ❏ Натисніть правою кнопкою миші елемент та оберіть **Help (Довідка)**.
- ❏ У верхньому правому куті вікна наатисніть кнопку , а тоді клацніть потрібний елемент (лише для Windows XP).

## **Доступ до драйвера принтера в Mac OS X**

У наведеній нижче таблиці описані способи відкривання діалогового вікна драйвера принтера.

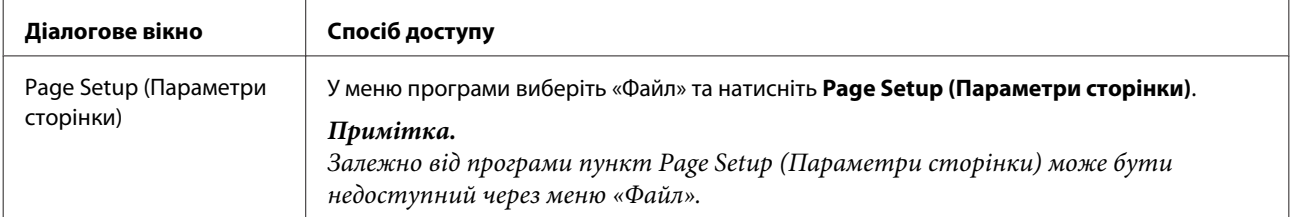

<span id="page-18-0"></span>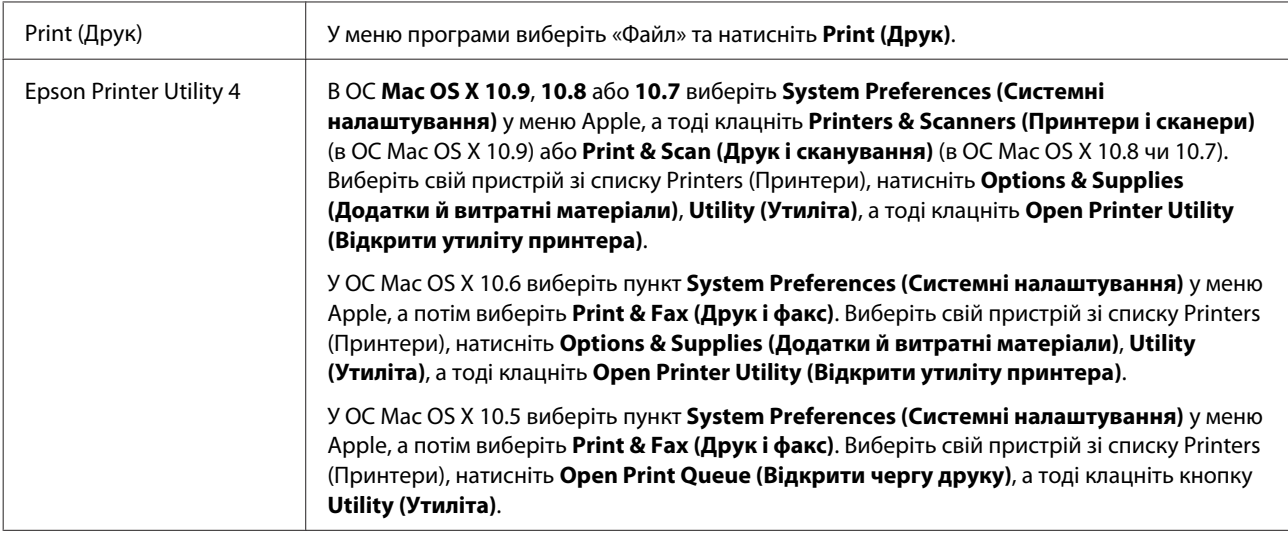

## **Основні функції**

## **Основи друку**

#### *Примітка.*

- ❏ *Перш ніж почати друк, завантажте як слід папір.* & *[«Завантаження паперу» на сторінці 15](#page-14-0)*
- ❏ *Відомості про область для друку див. у цьому розділі:* & *[«Область друку» на сторінці 68](#page-67-0)*
- ❏ *Після встановлення параметрів перед друком усього матеріалу надрукуйте один пробний відбиток і перевірте результат.*

## **Основні параметри пристрою для Windows**

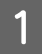

A Відкрийте файл, який потрібно надрукувати.

2 Відкрийте настройки принтера. & [«Доступ до драйвера принтера у Windows» на сторінці 17](#page-16-0)

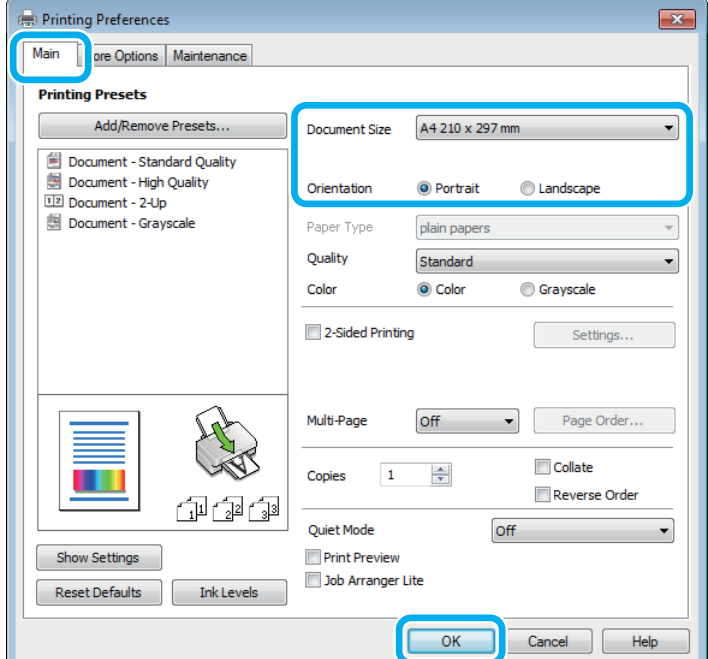

C Перейдіть на вкладку **Main (Головне)**.

D Виберіть потрібне значення параметра Document Size (Розмір документа). Можна також вибрати нестандартний формат паперу. Докладніші відомості з цього питання див. у електронній довідці.

E Виберіть потрібну орієнтацію відбитка— **Portrait (Книжкова)** (вузький відбиток) або **Landscape (Альбомна)** (широкий відбиток).

F Закрийте вікно з параметрами друку, натиснувши кнопку **OK**.

#### *Примітка.*

*Вказівки щодо налаштування спеціальних параметрів див. у відповідних розділах.*

7 Роздрукуйте файл.

### **Основні параметри пристрою для Mac OS X**

#### *Примітка.*

*У цьому розділі наведено знімки екрана з вікон драйвера принтера в ОС Mac OS X 10.7.*

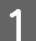

A Відкрийте файл, який потрібно надрукувати.

**2** Відкрийте діалогове вікно Print (Друк). & [«Доступ до драйвера принтера в Mac OS X» на сторінці 18](#page-17-0)

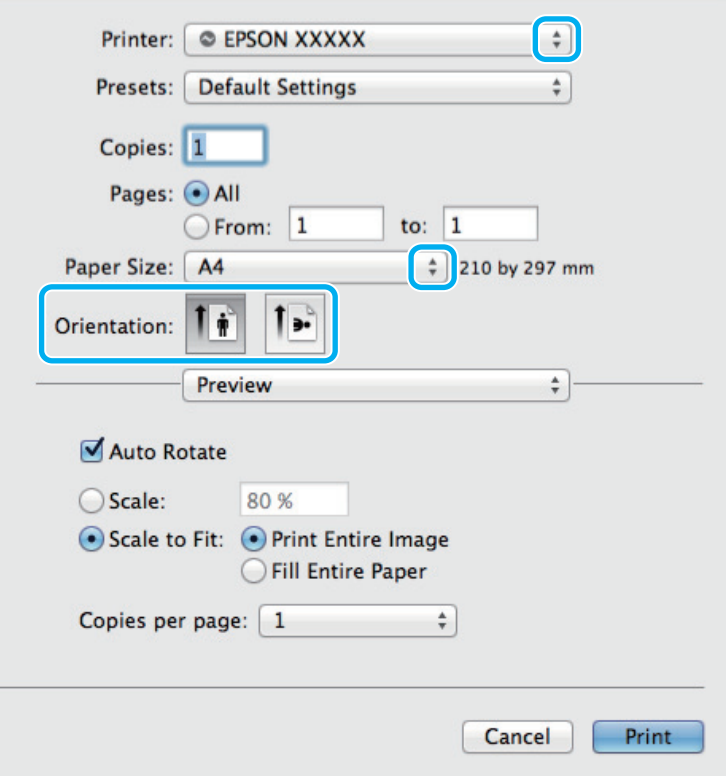

#### *Примітка.*

*У разі відображення спрощеного діалогового вікна натисніть кнопку Show Details (Показувати* **деталі)** (в ОС Mac OS X 10.9, 10.8 чи 10.7) або кнопку ▼ (в ОС Mac OS X 10.6 або 10.5), щоб розгорнути *це діалогове вікно.*

C Оберіть пристрій, що використовується як параметр Printer (Принтер).

#### *Примітка.*

*Залежно від програми деякі елементи у цьому діалоговому вікні можуть бути недоступні. У такому випадку оберіть Page Setup (Параметри сторінки) у меню «Файл» програми та зробіть потрібні налаштування.*

D Оберіть потрібне значення параметра Paper Size (Розмір паперу).

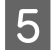

E Виберіть потрібне значення параметра Orientation (Положення).

<span id="page-21-0"></span>F Оберіть у спливаючому меню **Print Settings (Настройки друку)**.

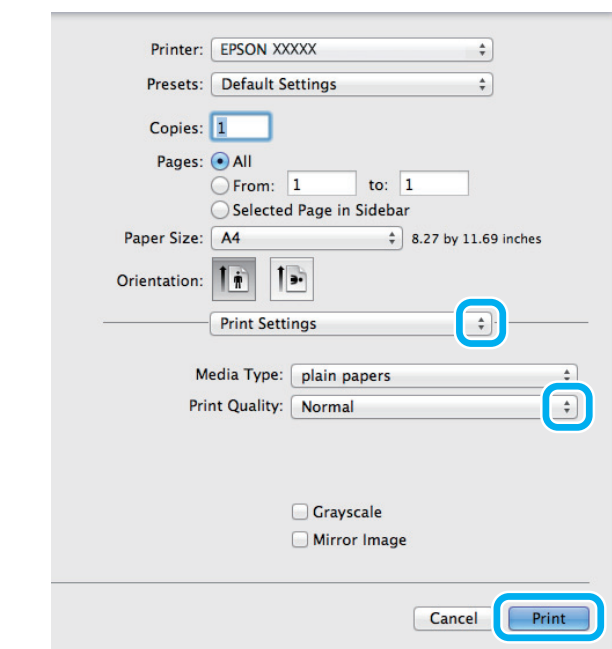

G Розпочніть друк, натиснувши кнопку **Print (Друк)**.

## **Скасування друку**

Якщо потрібно відмовитися від друку, виконайте дії, описані у відповідному розділі нижче.

### **Використання кнопки пристрою**

3авдання на друк, яке вже виконується, можна скасувати кнопкою  $\otimes$ .

## **Для ОС Windows**

#### *Примітка.*

*Неможливо скасувати завдання друку, повністю надіслане на пристрій. У такому разі завдання на друк можна скасувати засобами пристрою.*

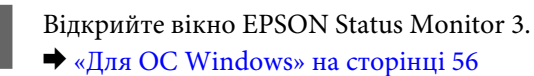

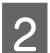

B Натисніть кнопку **Print Queue (Черга друку)**. З'явиться Windows Spooler.

C Натисніть правою кнопкою миші на завдання друку, яке потрібно скасувати, а потім виберіть **Cancel (Скасувати)**.

### **Для ОС Mac OS X**

Для того, щоб скасувати завдання на друк, виконайте наступні дії.

#### **Друкування**

<span id="page-22-0"></span>A Натисніть на піктограму вашого пристрою у вікні Dock (Панель швидкого запуску).

**Э** У списку Document Name (Назва документа) виберіть документ, який друкується.

C Щоб скасувати друк, натисніть кнопку **Delete (Видалити)**.

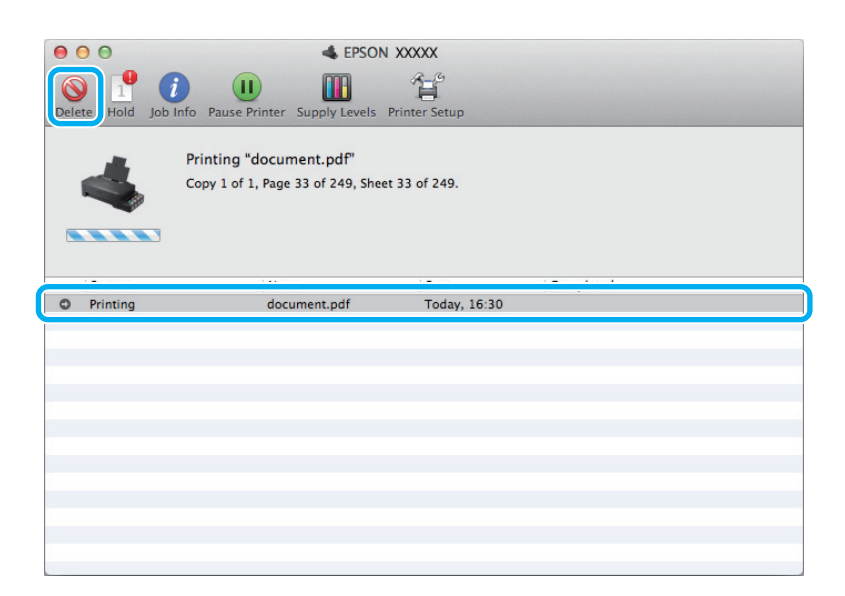

Для ОС Mac OS X 10.9 або 10.8: Щоб скасувати друк, натисніть кнопку .

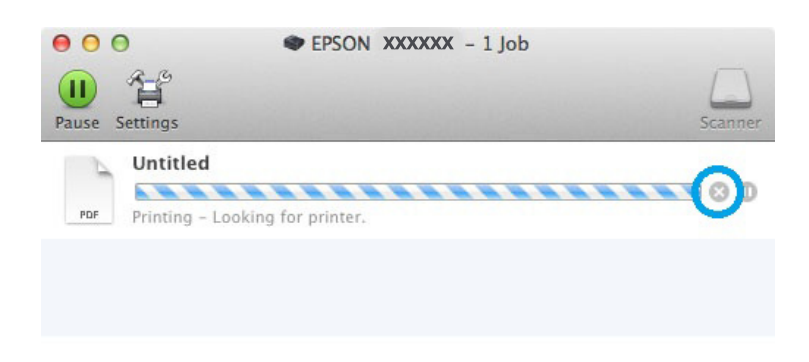

## **Інші функції**

## **Попередньо налаштовані параметри приладу (лише для Windows)**

Попередні налаштування драйвера принтера надзвичайно спрощують друк. Можна внести свої попередні налаштування.

### <span id="page-23-0"></span>**Налаштування пристрою для Windows**

Відкрийте настройки принтера. & [«Доступ до драйвера принтера у Windows» на сторінці 17](#page-16-0)

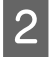

B Виберіть Printing Presets (Попередні настройки друку) у вкладці Main (Головне). У спливаючому вікні буде відображено автоматичні налаштування пристрою.

## **2-сторонній друк (лише для Windows)**

За допомогою драйвера принтера можна друкувати на обох сторонах аркуша.

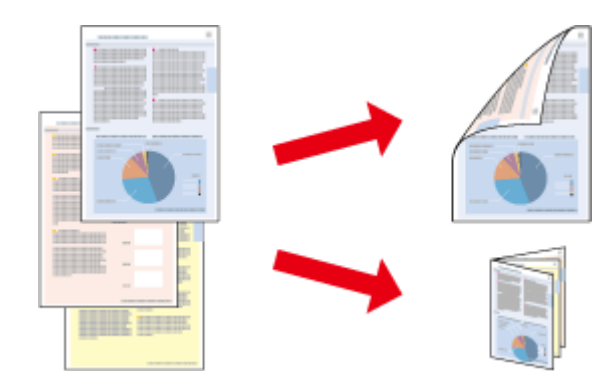

Передбачені два типи двостороннього друку: стандартний і буклет.

Двосторонній друк можливий лише з використанням наступних типів і форматів паперу.

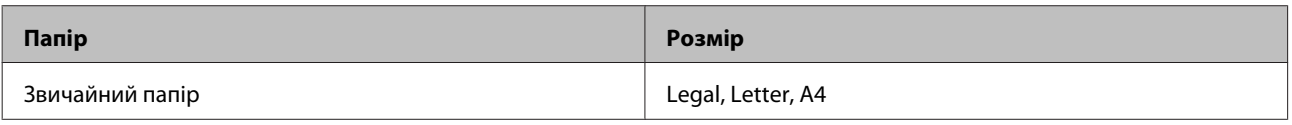

#### *Примітка.*

- ❏ *Ця функція недоступна для Mac OS X.*
- ❏ *Ця функція може бути недоступна за певних налаштувань.*
- ❏ *Ця функція може бути недоступна у разі спільного користування принтером або доступу до нього через мережу.*
- ❏ *Для двостороннього друку передбачено інший ресурс завантаження.* & *[«Вибір паперу» на сторінці 14](#page-13-0)*
- ❏ *Використовуйте лише папір, придатний для двостороннього друку. Інакше може погіршитися якість друку.*
- ❏ *Залежно від типу паперу й кількості чорнила, яке використовується на друку тексту й зображень, чорнило може проступати на іншу сторону паперу.*
- ❏ *У процесі двостороннього друку зображення на папері може бути розмитим.*
- ❏ *Ця функція доступна лише тоді, коли увімкнено EPSON Status Monitor 3. Щоб увімкнути функцію контролю стану, відкрийте вікно драйвера принтера, перейдіть на вкладку Maintenance (Сервіс) і натисніть кнопку Extended Settings (Розширені параметри). У вікні Extended Settings (Розширені параметри) встановіть прапорець Enable EPSON Status Monitor 3 (Увімкнути EPSON Status Monitor 3).*

### <span id="page-24-0"></span>**Налаштування пристрою для Windows**

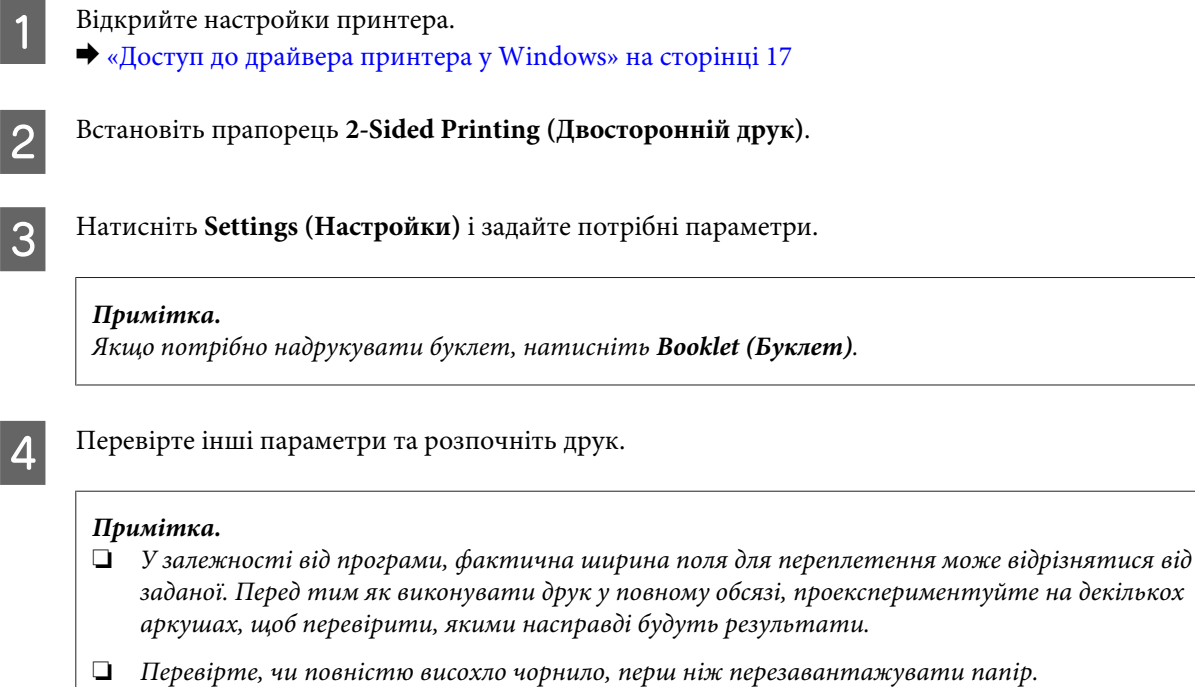

## **Друкування з масштабуванням за розміром сторінки**

Дає змогу автоматично збільшувати або зменшувати розмір документа, щоб припасувати його до розміру паперу, вибраного для драйвера принтера.

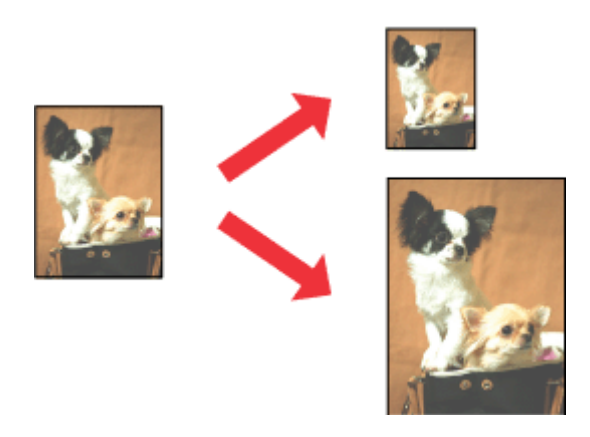

#### *Примітка.*

*Ця функція може бути недоступна за певних налаштувань.*

### **Налаштування пристрою для Windows**

 $\blacksquare$  Відкрийте настройки принтера.<br>  $\blacktriangleright$ [«Доступ до драйвера принтера у Windows» на сторінці 17](#page-16-0)

<span id="page-25-0"></span>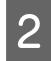

B Виберіть **Reduce/Enlarge Document (Зменшити/Збільшити документ)** та **Fit to Page (За розміром сторінки)** у вкладці More Options (Додаткові настройки), а тоді із меню Output Paper (Вихідний папір) виберіть потрібний формат паперу.

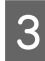

C Перевірте інші параметри та розпочніть друк.

### **Налаштування пристрою для Mac OS X**

- A Відкрийте діалогове вікно Print (Друк). & [«Доступ до драйвера принтера в Mac OS X» на сторінці 18](#page-17-0)
- B На панелі Paper Handling (Користування папером) виберіть **Scale to fit paper size (Змінити до розміру паперу)** для Destination Paper Size (Розмір цільового паперу) та виберіть зі спадного меню потрібний формат паперу.

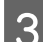

C Перевірте інші параметри та розпочніть друк.

## **Друк Pages per sheet (Сторінок на аркуші)**

Дає змогу за допомогою драйвера принтера друкувати по дві або по чотири сторінки на одному аркуші паперу.

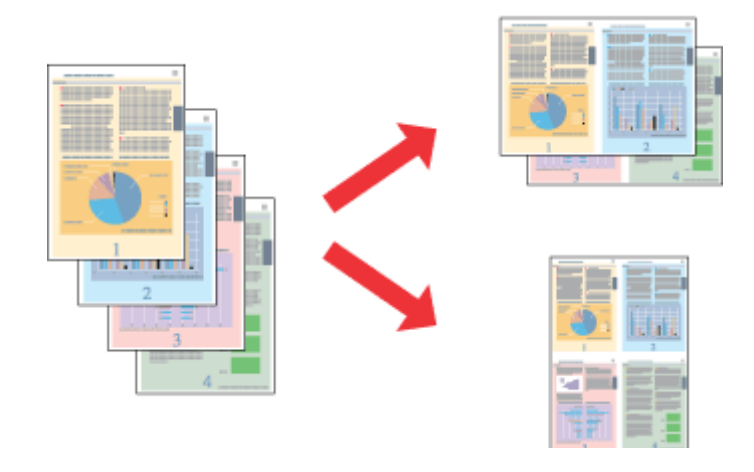

#### *Примітка.*

*Ця функція може бути недоступна за певних налаштувань.*

### **Налаштування пристрою для Windows**

Відкрийте настройки принтера. & [«Доступ до драйвера принтера у Windows» на сторінці 17](#page-16-0)

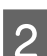

- B У вкладці Main (Головне) виберіть **2-Up (2 на сторінці)** або **4-Up (4 на сторінці)** для друку Multi-Page (Багато сторінок).
- C Натисніть **Page Order (Порядок сторінок)** і задайте потрібні параметри.

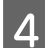

D Перевірте інші параметри та розпочніть друк.

### **Налаштування пристрою для Mac OS X**

**А Відкрийте діалогове вікно Print (Друк).** 

& [«Доступ до драйвера принтера в Mac OS X» на сторінці 18](#page-17-0)

Виберіть потрібну кількість Pages per Sheet (Сторінок на аркуші) та Layout Direction (Напрямок макету) (порядок сторінок) на панелі Layout (Макет).

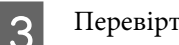

C Перевірте інші параметри та розпочніть друк.

## <span id="page-27-0"></span>**Спільний друк на пристрої**

## **Налаштування у Windows**

Нижче описується налаштування пристрою для його спільного використання в мережі.

Спочатку налаштуйте пристрій як спільний у комп'ютері, до якого він безпосередньо підключений. Потім додайте пристрій до кожного комп'ютера в мережі, з якого повинен бути доступ до принтера.

#### *Примітка.*

- ❏ *Ці вказівки придатні лише для малих мереж. Щоб налаштувати спільне використання пристрою у великій мережі, зверніться до мережевого адміністратора.*
- ❏ *У цьому розділі подано знімки екрана з Windows 7.*

### **Налаштування пристрою як сумісного ресурсу**

#### *Примітка.*

- ❏ *Щоб налаштувати прилад для спільного друку в операційній системі Windows 8, 7 або Vista, користувачам, які входять у систему як звичайні користувачі, необхідно мати права адміністратора та пароль.*
- ❏ *Щоб налаштувати пристрій для спільного друку в ОС Windows XP, потрібно увійти до облікового запису Computer Administrator (Адміністратор комп'ютера).*

Виконайте наступні дії на комп'ютері, безпосередньо підключеному до пристрою.

A **Windows 8:** Виберіть **Desktop (Робочий стіл)**, піктограму **Settings (Налаштування)** , а потім **Control Panel (Панель керування)**. Тоді виберіть **Devices and Printers (Пристрої та принтери)** в категорії **Hardware and Sound (Устаткування та звук)**.

#### **Windows 7:**

Натисніть кнопку «Пуск» і оберіть **Devices and Printers (Пристрої та принтери)**.

#### **Windows Vista:**

Натисніть кнопку «Пуск», тоді **Control Panel (Панель керування)** та виберіть **Printer (Принтер)** із категорії **Hardware and Sound (Устаткування та звук)**.

#### **Windows XP:**

Натисніть кнопку **Start (Пуск)** і оберіть **Control Panel (Панель керування)**, а потім натисніть **Printers and Faxes (Принтери й факси)** в категорії **Printers and Other Hardware (Принтери та інші пристрої)**.

#### **Друкування**

B **Windows 8 та 7:** Клацніть на приладі правою кнопкою миші або натисніть на прилад і утримуйте, тоді виберіть пункт **Printer properties (Настройки друку)**, а потім виберіть пункт **Sharing (Спільне використання)**. Тоді натисніть кнопку **Change Sharing Options (Змінити параметри доступу)**.

#### **Windows Vista:**

Натисніть правою кнопкою миші піктограму пристрою та оберіть пункт **Sharing (Доступ)**. Натисніть кнопку **Change sharing options (Змінити параметри доступу)**, а потім — **Continue (Продовжити)**.

#### **Windows XP:**

Натисніть правою кнопкою миші піктограму пристрою та оберіть пункт **Sharing (Доступ)**.

C Оберіть команду **Share this printer (Загальний доступ до цього принтера)**, а потім введіть ім'я загального ресурсу.

### *Примітка.*

*Не використовуйте в назві спільного ресурсу пробіли і дефіси.*

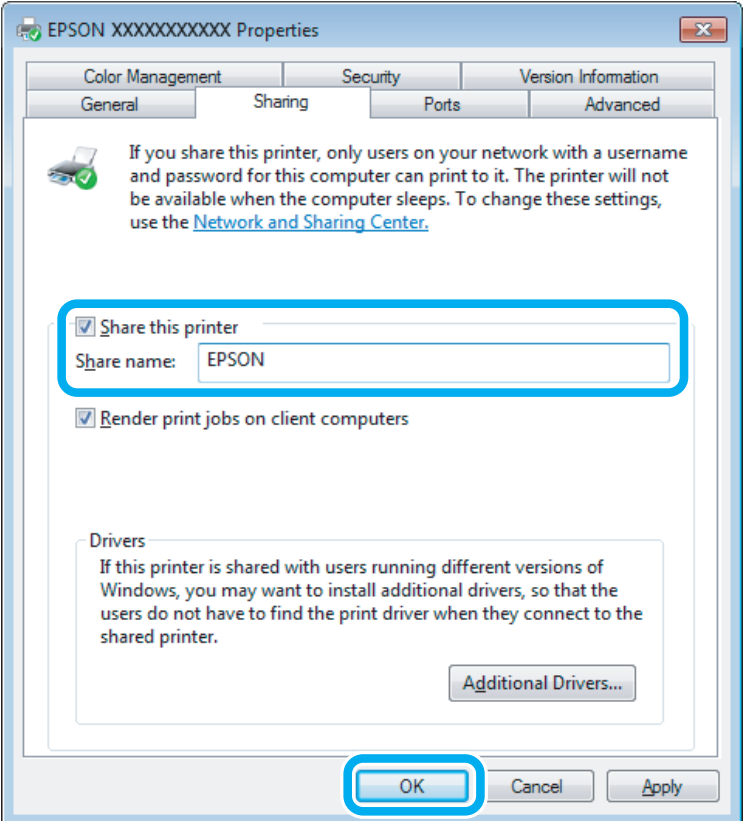

Якщо потрібно, щоб драйвери принтера автоматично завантажувалися на комп'ютери з різними версіями Windows, натисніть **Additional Drivers (Додаткові драйвери)** й виберіть середовище та операційні системи інших комп'ютерів. Клацніть **OK** і вставте диск з програмним забезпеченням до пристрою.

D Натисніть кнопку **OK** або **Close (Закрити)** (після установки додаткових драйверів).

### **Додавання пристрою на інші комп'ютери в мережі**

Додайте пристрій на кожний комп'ютер у мережі, який матиме до нього доступ.

#### *Примітка.*

*Щоб до пристрою можна було отримати доступ з іншого комп'ютера, він повинен бути налаштований для спільного використання на комп'ютері, до якого він підключений.*

& *[«Налаштування пристрою як сумісного ресурсу» на сторінці 28](#page-27-0).*

A **Windows 8:** Виберіть **Desktop (Робочий стіл)**, піктограму **Settings (Налаштування)** , а потім **Control Panel (Панель керування)**. Тоді виберіть **Devices and Printers (Пристрої та принтери)** в категорії **Hardware and Sound (Устаткування та звук)**.

#### **Windows 7:**

Натисніть кнопку «Пуск» і оберіть **Devices and Printers (Пристрої та принтери)**.

#### **Windows Vista:**

Натисніть кнопку «Пуск», тоді **Control Panel (Панель керування)** та виберіть **Printer (Принтер)** із категорії **Hardware and Sound (Устаткування та звук)**.

#### **Windows XP:**

Натисніть кнопку **Start (Пуск)** і оберіть **Control Panel (Панель керування)**, а потім натисніть **Printers and Faxes (Принтери й факси)** в категорії **Printers and Other Hardware (Принтери та інші пристрої)**.

B **Windows 8, <sup>7</sup> та Vista:** Натисніть кнопку **Add a printer (Додати принтер)**.

#### **Windows XP:**

Натисніть кнопку **Add a printer (Додати принтер)**. З'явиться Add Printer Wizard (Майстер установлення принтерів). Натисніть кнопку **Next (Далі)**.

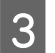

**3** Windows 8:<br>
Перейдіть до кроку 4.

#### **Windows 7 та Vista:**

Оберіть пункт **Add a network, wireless or Bluetooth printer (Додати принтер з інтерфейсом інтерфейсом Bluetooth, мережний або безпроводовий принтер)**, а потім — натисніть кнопку **Next (Далі)**.

#### <span id="page-30-0"></span>**Windows XP:**

Оберіть варіант **A network printer, or a printer attached to another computer (Мережевий принтер або принтер, підключений до іншого комп'ютера)**, а потім натисніть кнопку **Next (Далі)**.

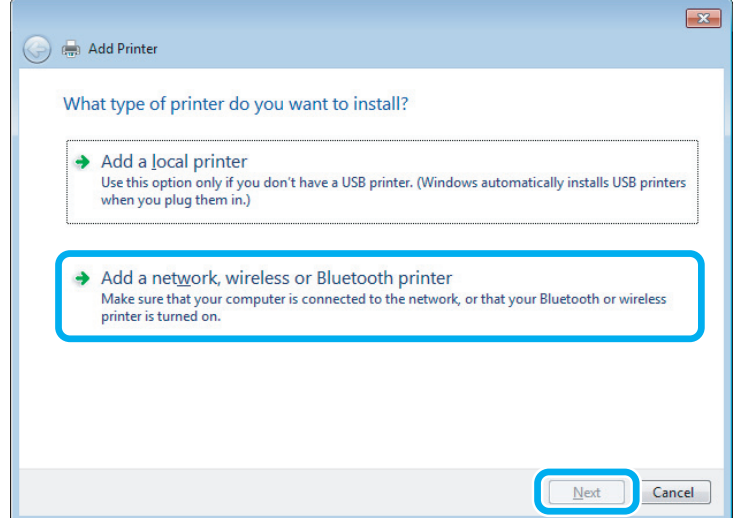

4 Виконуйте вказівки на екрані, щоб вибрати пристрій, який хочете використовувати.

#### *Примітка.*

*Залежно від операційної системи й конфігурації комп'ютера, до якого підключений пристрій, Add Printer Wizard (Майстер установлення принтерів) може запропонувати встановити драйвер принтера з компакт-диска з програмного забезпечення принтера. Натисніть кнопку Have Disk (Установити з диска) й дотримуйтеся вказівок на екрані.*

## **Налаштування у Mac OS X**

Щоб налаштувати пристрій для мережі Mac OS X, використовуйте параметри Printer Sharing (Спільне використання принтера). Докладнішу інформацію з цього питання див. у документації до комп'ютера Macintosh.

# <span id="page-31-0"></span>**Інформація про пляшки з чорнилами**

Із цим приладом можна використовувати такі пляшки з чорнилами.

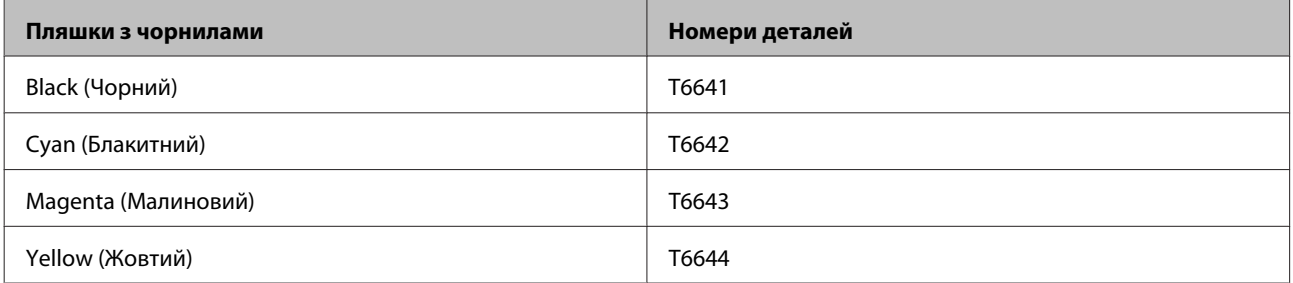

### **C** Важливо

*Використання фірмових чорнил Epson, які відрізняються від указаних у цьому посібнику чорнил, може призвести до пошкоджень, на які гарантії від компанії Epson не розповсюджуються.*

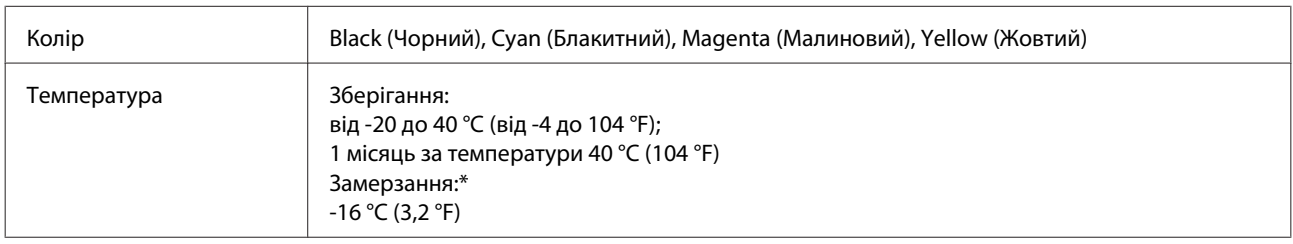

\* Чорнило буде придатним до використання після розморожування протягом 3 годин за температури 25 °C (77 °F).

# <span id="page-32-0"></span>**Доливання чорнил**

## **Пляшки з чорнилами: вказівки з безпечного використання, застереження та технічні характеристики**

## **Вказівки з безпеки**

Під час роботи з чорнилами слід дотримуватися таких рекомендацій.

- ❏ Тримайте пляшки з чорнилами та блок чорнильних контейнерів поза досяжністю дітей. Не дозволяйте дітям пити із пляшок із чорнилами або робити будь-що з ними та їхніми кришками.
- ❏ Не нахиляйте або не струшуйте пляшку з чорнилом після зняття захисної плівки, оскільки це може призвести до протікання.
- ❏ Будьте обережні, щоб не торкнутися чорнила під час будь-яких операцій із чорнильними контейнерами та їхніми заглушками або з відкритими пляшками з чорнилами та їхніми кришками. У разі потрапляння чорнила на шкіру ретельно змийте його водою з милом.

У разі потрапляння чорнила в очі негайно змийте його водою. Якщо після ретельного промивання залишаються неприємні відчуття або погіршиться зір, негайно зверніться до лікаря.

У разі потрапляння чорнил до рота їх потрібно негайно виплюнути й одразу звернутися до лікаря.

### **Застереження щодо доливання чорнил**

Перед доливанням чорнил ознайомтеся з усіма інструкціями, які містяться в цьому розділі.

- ❏ Використовуйте на цьому приладі пляшки з чорнилами із правильним номером деталі. & [«Інформація про пляшки з чорнилами» на сторінці 32](#page-31-0)
- ❏ Компанія Epson рекомендує використовувати фірмові пляшки з чорнилами Epson. Компанія Epson не гарантує якість і надійність чорнила інших виробників. Використання чорнил інших виробників може призвести до поломки, що виходить за межі гарантій, які надаються компанією Epson, і за певних обставин — до непередбачуваної поведінки пристрою.
- ❏ Використання продуктів виробництва інших компаній може призвести до пошкоджень, на які гарантії компанії Epson не розповсюджуються; за певних обставин це може призвести до нестабільної роботи приладу.
- ❏ Цей прилад вимагає обережного поводження з чорнилом. Чорнило може розлитися під час наповнення чорнильних контейнерів або доливання. Якщо чорнило потрапить на одяг або особисті приналежності, можливо, його не вдасться вивести.
- ❏ Щоб забезпечити оптимальну ефективність роботи друкувальної голівки, прилад споживає певну кількість чорнил з усіх чорнильних контейнерів не лише під час друку, але й під час обслуговування, наприклад під час чищення друкувальної голівки.
- <span id="page-33-0"></span>❏ Відкривайте упаковку пляшок із чорнилами лише безпосередньо перед наповненням чорнильних контейнерів. Пляшка з чорнилом запакована в герметичну упаковку, що дає змогу підтримувати її надійність на належному рівні. Якщо довго не використовувати розпаковану пляшку з чорнилами, це може внеможливити нормальний друк.
- ❏ Якщо будь-який з чорнильних контейнерів не наповнено до нижньої лінії, наповніть контейнер чорнилом. Якщо продовжити користуватися приладом, коли рівень чорнила є нижчим за нижню лінію на чорнильному контейнері, це може призвести до пошкодження приладу.
- ❏ Якщо пляшка з чорнилом принесена в тепле приміщення з холодного місця зберігання, не використовуйте її, доки вона не нагріється до кімнатної температури протягом трьох годин (щонайменше).
- ❏ Зберігайте пляшки з чорнилами у прохолодному темному місці.
- ❏ Зберігайте пляшки з чорнилами в тих самих умовах, що і прилад. Під час зберігання або перевезення пляшки з чорнилом після зняття з неї захисної плівки не нахиляйте пляшку та оберігайте її від ударів і змінення температури. Інакше чорнило може протекти, навіть якщо кришка на пляшці з чорнилом туго затягнута. Під час затягування кришки пляшка з чорнилом має перебувати у вертикальному положенні. У разі перевезення пляшки слід обов'язково вжити заходів для попередження протікання чорнила.

## **Технічні характеристики пляшок із чорнилами**

- ❏ Компанія Epson рекомендує використати пляшку з чорнилом до дати, указаної на упаковці.
- ❏ Невелика кількість чорнила споживається під час початкового наповнення. Для отримання високоякісних роздруківок друкувальна головка буде повністю наповнена чорнилами.
- ❏ Витрати чорнила залежать від зображень, які ви роздруковуєте, типу паперу, частоти використання та умов довкілля, наприклад, температури.
- ❏ Хоча до складу пляшок із чорнилами можуть входити перероблені матеріали, це не впливає на функціональність або ефективність продукту.
- ❏ Під час друку у чорно-білому режимі чи у відтінках сірого, в залежності від типу паперу та параметрів якості друку, замість чорних чорнил можуть використовуватися кольорові. Це стається тому, що для створення чорного кольору використовується суміш кольорових чорнил.

## **Перевірка рівнів чорнил**

Щоб визначити фактичний залишок чорнила, погляньте на рівні чорнил у всіх чорнильних контейнерах приладу.

#### **Доливання чорнил**

#### <span id="page-34-0"></span>c*Важливо*

*Якщо будь-який чорнильний контейнер не наповнено до нижньої лінії, наповніть його до верхньої лінії. Якщо продовжити користуватися приладом, коли рівень чорнила є нижчим за нижню лінію на чорнильному контейнері, це може призвести до пошкодження приладу.*

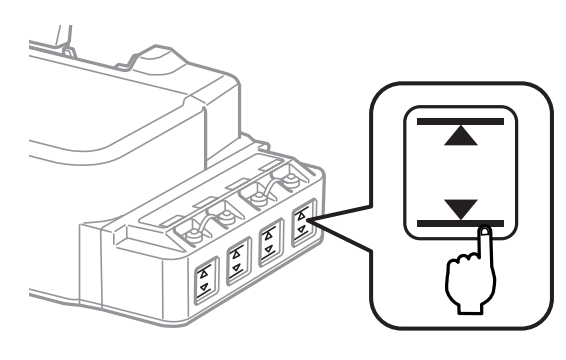

## **Доливання чорнила в чорнильні контейнери**

#### *Примітка.*

*На ілюстраціях показано, як доливати чорнило в лівий чорнильний контейнер. Однак ці вказівки дійсні також і для всіх інших типів чорнил.*

Чорнило можна долити в будь-який час.

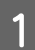

A Зніміть кришку чорнильного контейнера.

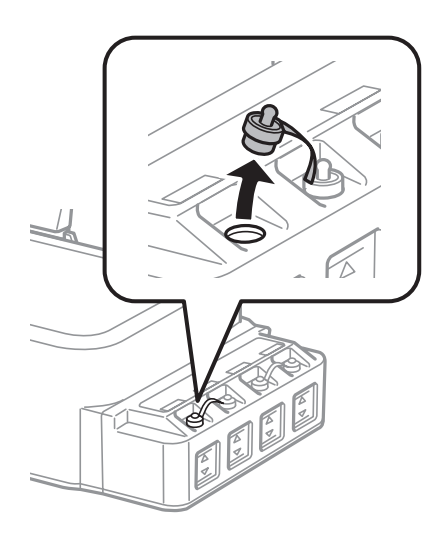

#### *Примітка.*

- ❏ *Будьте обережні, щоб не допустити розливання чорнила.*
- ❏ *Переконайтеся, що колір чорнильного контейнера збігається з кольором чорнила, яке потрібно долити.*

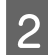

2 Від'єднайте ковпачок кришки, зніміть із пляшки з чорнилом кришку та захисну плівку, а потім закрийте кришку.

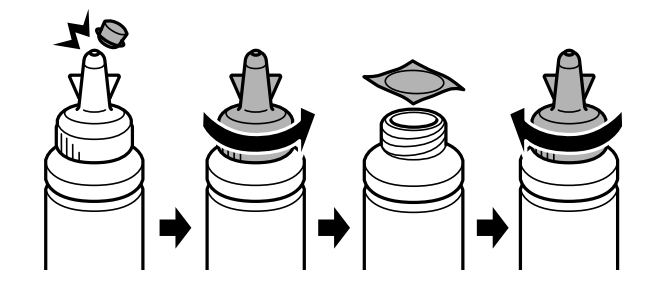

### c*Важливо*

*Закривайте кришку на пляшці з чорнилом щільно, інакше чорнило може протекти.*

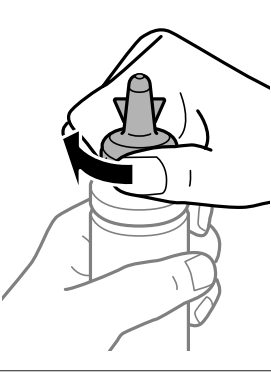

#### *Примітка.*

*Не викидайте ковпачок кришки. Якщо після заповнення контейнера у пляшці з чорнилом залишилася деяка кількість чорнила, закрийте кришку пляшки ковпачком.*

C Долийте в чорнильний контейнер чорнило відповідного кольору до верхньої лінії на контейнері.

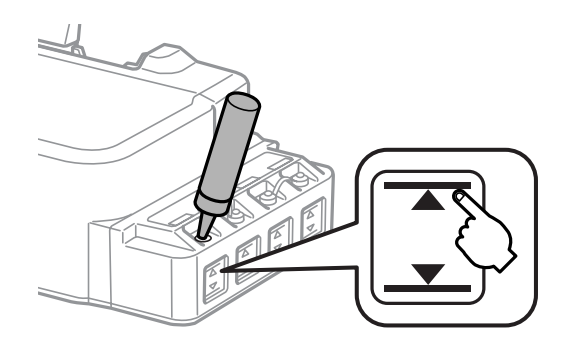
#### *Примітка.*

*Якщо після заповнення чорнильного контейнера до верхньої лінії у пляшці з чорнилом залишилася деяка кількість чорнила, для можливості її використання в майбутньому щільно закрийте її кришкою та поставте на зберігання у вертикальному положенні.*

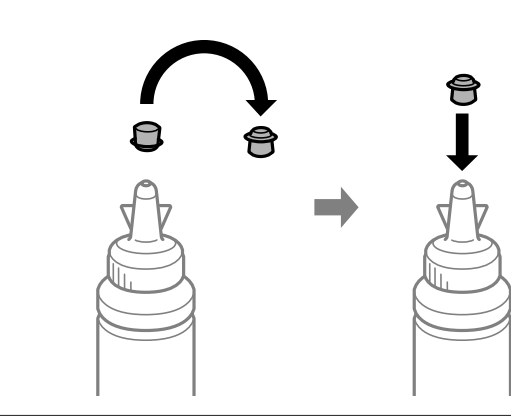

 $\overline{\mathcal{A}}$ Надійно закрийте чорнильний контейнер заглушкою.

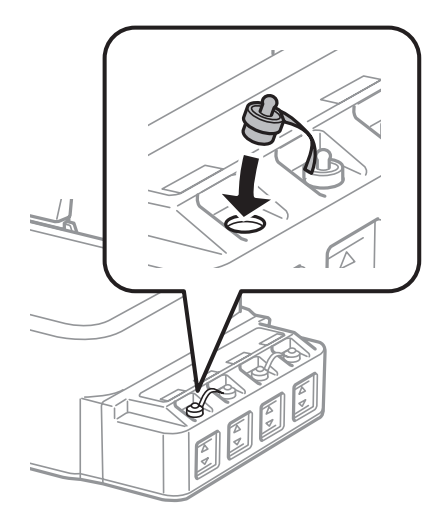

## <span id="page-37-0"></span>**Перевірка сопел друкувальної голівки**

Якщо роздруківка несподівано виявиться тьмяною, або якщо на ній відсутні певні фрагменти, можливо, причину проблеми можна буде з'ясувати, перевіривши сопла друкувальної голівки.

Це можна зробити з комп'ютера за допомогою утиліти Nozzle Check (Перевірка сопел) або за допомогою кнопок принтера.

### **Використання утиліти Nozzle Check (Перевірка сопел) для Windows**

Щоб скористатися утилітою Nozzle Check (Перевірка сопел) виконайте вказані нижче дії.

A Перевірте, чи на панелі керування немає попереджень чи повідомлень про помилку.

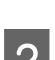

B Переконайтеся, що в пристрій задньої подачі завантажено папір формату A4.

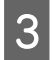

C Клацніть правою кнопкою мииші на піктограмі пристрою на taskbar (панель задач), а тоді виберіть **Nozzle Check (Перевірка сопел)**.

Якщо піктограма пристрою не з'являється, прочитайте вказівки про додавання піктограми у відповідному розділі.

& [«Доступ до драйвера за допомогою піктограми на taskbar \(панель задач\)» на сторінці 18](#page-17-0)

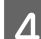

Д Дотримуйтеся вказівок на екрані.

### **Використання утиліти Nozzle Check (Перевірка сопел) для Mac OS X**

Щоб скористатися утилітою Nozzle Check (Перевірка сопел) виконайте вказані нижче дії.

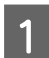

A Перевірте, чи на панелі керування немає попереджень чи повідомлень про помилку.

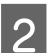

B Переконайтеся, що в пристрій задньої подачі завантажено папір формату A4.

C Відкрийте вікно Epson Printer Utility 4. & [«Доступ до драйвера принтера в Mac OS X» на сторінці 18](#page-17-0) <span id="page-38-0"></span>D Клацніть піктограму **Nozzle Check (Перевірка сопел)**.

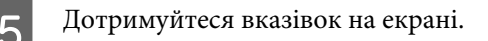

### **Використання панелі керування**

Щоб перевірити сопла за допомогою кнопок на приладі, виконайте вказані нижче дії.

- A Перевірте, чи на панелі керування немає попереджень чи повідомлень про помилку.
- 9 Вимкніть прилад.
- C Переконайтеся, що в пристрій задньої подачі завантажено папір формату A4.
	- Утримуючи кнопку  $\otimes$ , натисніть кнопку  $\circlearrowright$ , щоб увімкнути прилад.
- E Коли прилад буде ввімкнено, відпустіть обидві кнопки. Пристрій надрукує шаблон для перевірки сопел.

Нижче наведено два зразка шаблонів для перевірки сопел.

Порівняйте якість друку тестової сторінки за допомогою вказаного нижче зразка. Якщо немає проблем з якістю друку, зокрема пропусків або відсутніх сегментів, то з друкувальною голівкою все гаразд.

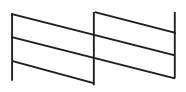

Якщо будь-який сегмент у надрукованих рядках відсутній, це може означати, що сопла в друкувальній голівці забиті або що друкувальну голівку не вирівняно.

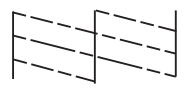

- & «Очищення друкувальної гоівки» на сторінці 39
- & [«Вирівнювання друкувальної голівки» на сторінці 41](#page-40-0)

## **Очищення друкувальної гоівки**

Якщо роздруківка несподівано виявиться тьмяною, або якщо на ній відсутні певні фрагменти, можливо, причину проблеми можна буде усунути, прочистивши сопла друкувальної голівки.

Це можна зробити з комп'ютера за допомогою утиліти Head Cleaning (Прочищення голівки), яка є складовою частиною драйвера принтера, або за допомогою кнопок на пристрої.

#### c*Важливо*

- ❏ *Під час очищення голівки не можна відкривати передню кришку приладу або вимикати прилад. Доки не завершиться очищення головки, друкувати на принтері буде неможливо.*
- ❏ *Якщо якість друку не поліпшиться після повторення цієї процедури тричі, вимкніть прилад і зачекайте принаймні дванадцять годин. Після цього знову запустіть перевірку сопел і за необхідності повторіть процедуру очищення голівки. Якщо якість друку все одно не поліпшиться, зверніться до відділу підтримки компанії Epson.*

#### *Примітка.*

- ❏ *Під час чищення друкувальної голівки з усіх чорнильних контейнерів витрачається невелика кількість чорнила, тому очищайте друкувальну голівку лише в разі погіршення якості друку, наприклад якщо роздруківки розмазані, або якщо кольори неправильні або відсутні.*
- ❏ *Спочатку скористайтеся утилітою Nozzle Check (Перевірка сопел), щоб дізнатися, чи потребує очищення друкувальна голівка. Це дає змогу заощадити чорнила.*
- ❏ *Якщо бракує чорнила, можливо, прочистити друкувальну голівку не вдасться. Підготуйте нову пляшку з чорнилом.*
- ❏ *Для забезпечення якісного друку радимо регулярно друкувати по декілька сторінок.*

### **Використання утиліти Head Cleaning (Прочищення голівки) для Windows**

Щоб очистити друкувальну головку, виконайте за допомогою утиліти Head Cleaning (Прочищення голівки) вказані нижче дії.

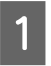

A Перевірте, чи на панелі керування немає попереджень чи повідомлень про помилку.

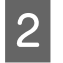

B Клацніть правою кнопкою мииші на піктограмі пристрою на taskbar (панель задач), а тоді виберіть **Head Cleaning (Прочищення голівки)**.

Якщо піктограма пристрою не з'являється, прочитайте вказівки про додавання піктограми у відповідному розділі.

& [«Доступ до драйвера за допомогою піктограми на taskbar \(панель задач\)» на сторінці 18](#page-17-0)

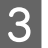

З Дотримуйтеся вказівок на екрані.

### **Використання утиліти Head Cleaning (Прочищення голівки) для Mac OS X**

Щоб очистити друкувальну головку, виконайте за допомогою утиліти Head Cleaning (Прочищення голівки) вказані нижче дії.

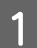

A Перевірте, чи на панелі керування немає попереджень чи повідомлень про помилку.

<span id="page-40-0"></span>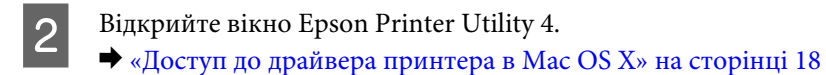

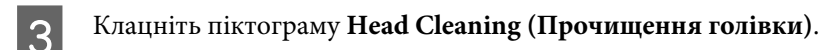

D Дотримуйтеся вказівок на екрані.

#### **Використання панелі керування**

Щоб очистити друкувальну голівку за допомогою кнопок на приладі, виконайте вказані нижче дії.

A Перевірте, чи на панелі керування немає попереджень чи повідомлень про помилку.

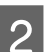

**Э** Утримуйте кнопку ® протягом трьох секунд.

Прилад почне очищення друкувальної голівки, і блиматиме індикатор  $\mathcal{O}$ .

 $\overline{S}$  Після того, як індикатор  $\circ$  перестане блимати, надрукуйте шаблон для перевірки сопел, щоб переконатися, що голівку очищено.

& [«Перевірка сопел друкувальної голівки» на сторінці 38](#page-37-0)

## **Вирівнювання друкувальної голівки**

Якщо на відбитках помітне неточне суміщення вертикальних ліній або горизонтальні смуги, спробуйте виконати калібрування друкувальної головки за допомогою утиліти Print Head Alignment (Калібрування друкувальної голівки) у драйвері принтера.

Див. відповідний розділ нижче.

#### *Примітка.*

Не натискайте кнопку **©**, щоб скасувати завдання, під час друку тестового шаблона з допомогою утиліти *Print Head Alignment (Калібрування друкувальної голівки).*

### **Використання утиліти Print Head Alignment (Калібрування друкувальної голівки) для Windows**

Щоб відкалібрувати друкувальну головку, виконайте за допомогою утиліти Print Head Alignment (Калібрування друкувальної голівки) вказані нижче дії.

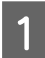

A Перевірте, чи на панелі керування немає попереджень чи повідомлень про помилку.

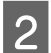

Переконайтеся, що в пристрій задньої подачі завантажено папір формату А4.

<span id="page-41-0"></span>C Клацніть правою кнопкою мииші на піктограмі пристрою на taskbar (панель задач), а тоді виберіть **Print Head Alignment (Калібрування друкувальної голівки)**.

Якщо піктограма пристрою не з'являється, прочитайте вказівки про додавання піктограми у відповідному розділі.

& [«Доступ до драйвера за допомогою піктограми на taskbar \(панель задач\)» на сторінці 18](#page-17-0)

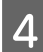

Відкалібруйте друкувальну голівку, дотримуючись вказівок на екрані.

### **Використання утиліти Print Head Alignment (Калібрування друкувальної голівки) для Mac OS X**

Щоб відкалібрувати друкувальну головку, виконайте за допомогою утиліти Print Head Alignment (Калібрування друкувальної голівки) вказані нижче дії.

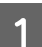

A Перевірте, чи на панелі керування немає попереджень чи повідомлень про помилку.

B Переконайтеся, що в пристрій задньої подачі завантажено папір формату A4.

Відкрийте вікно Epson Printer Utility 4. & [«Доступ до драйвера принтера в Mac OS X» на сторінці 18](#page-17-0)

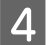

D Клацніть піктограму **Print Head Alignment (Калібрування друкувальної голівки)**.

E Відкалібруйте друкувальну голівку, дотримуючись вказівок на екрані.

### **Очищення напрямних для паперу**

Зворотна сторона роздруківки може бути брудною, якщо на напрямній для паперу міститимуться залишки чорнила. Напрямна для паперу — це темна пластикова смужка всередині пристрою. У такому випадку можна вирішити проблему, скориставшись утилітою Paper Guide Cleaning (Очищення напрямної для паперу) драйвера принтера.

Див. відповідний розділ нижче.

#### *Примітка.*

*Повторіть процедуру, доки пристрій не буде чистим всередині.*

### **Використання утиліти Paper Guide Cleaning (Очищення напрямної для паперу) для Windows**

Щоб очистити напрямну для паперу, виконайте за допомогою утиліти Paper Guide Cleaning (Очищення напрямної для паперу) вказані нижче дії.

<span id="page-42-0"></span>A Перевірте, чи на панелі керування немає попереджень чи повідомлень про помилку.

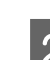

Переконайтеся, що завантажено папір формату А4.

C Відкрийте драйвер принтера, перейдіть на вкладку **Maintenance (Сервіс)** та натисніть кнопку **Paper Guide Cleaning (Очищення напрямної для паперу)**.

& [«Доступ до драйвера принтера у Windows» на сторінці 17](#page-16-0)

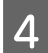

D Очистіть напрямну для паперу, дотримуючись вказівок на екрані.

### **Використання утиліти Paper Guide Cleaning (Очищення напрямної для паперу) для Mac OS X**

Щоб очистити напрямну для паперу, виконайте за допомогою утиліти Paper Guide Cleaning (Очищення напрямної для паперу) вказані нижче дії.

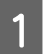

A Перевірте, чи на панелі керування немає попереджень чи повідомлень про помилку.

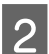

B Переконайтеся, що завантажено папір формату A4.

- C Відкрийте діалогове вікно Epson Printer Utility 4.
	- & [«Доступ до драйвера принтера в Mac OS X» на сторінці 18](#page-17-0)

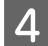

D Клацніть піктограму утиліти **Paper Guide Cleaning (Очищення напрямної для паперу)**.

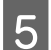

E Очистіть напрямну для паперу, дотримуючись вказівок на екрані.

## **Заміна чорнил усередині чорнильних трубок**

Якщо прилад не використовується протягом довгого часу або в разі появи смуг або відсутніх кольорів на надрукованих зразках, для вирішення цієї проблеми, можливо, потрібно буде замінити чорнило в чорнильних трубках.

Утиліта Power Ink Flushing (Технологічне прочищення чорнил) дає змогу замінити всі чорнила всередині чорнильних трубок.

#### c*Важливо*

*Під час використання цієї функції витрачається велика кількість чорнил. Перш ніж використовувати цю функцію, переконайтеся, що чорнильні контейнери приладу містять достатню кількість чорнила. Якщо чорнила недостатньо, долийте його в чорнильні контейнери.*

#### *Примітка.*

- ❏ *Ця функція впливає на термін служби чорнильних прокладок. У разі використання цієї функції ресурс чорнильних прокладок вичерпується раніше. Щоб замінити чорнильні прокладки до завершення їхнього терміну служби, зверніться до служби підтримки компанії Epson або вповноваженого сервісного центру Epson. Цю частину повинен замінити кваліфікований спеціаліст.*
- ❏ *Після використання утиліти Power Ink Flushing (Технологічне прочищення чорнил) вимкніть пристрій і зачекайте принаймні дванадцять годин. Ця функція поліпшує якість друку через дванадцять годин, однак нею не можна скористатися знову, якщо від часу останнього її використання пройшло менше дванадцяти годин. Якщо проблему не вдається усунути жодним з описаних вище способів, зверніться до служби підтримки компанії Epson.*

### **Використання утиліти Power Ink Flushing (Технологічне прочищення чорнил) в ОС Windows**

Щоб скористатися утилітою Power Ink Flushing (Технологічне прочищення чорнил), виконайте наведені нижче дії.

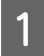

A Перевірте, чи на панелі керування немає попереджень чи повідомлень про помилку.

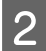

Вілкрийте драйвер принтера. & [«Доступ до драйвера принтера у Windows» на сторінці 17](#page-16-0)

- C Перейдіть на вкладку **Maintenance (Сервіс)** і натисніть кнопку **Power Ink Flushing (Технологічне прочищення чорнил)**.
	- D Дотримуйтеся вказівок на екрані.

### **Використання утиліти Power Ink Flushing (Технологічне прочищення чорнил) в ОС Mac OS X**

Щоб скористатися утилітою Power Ink Flushing (Технологічне прочищення чорнил), виконайте наведені нижче дії.

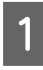

A Перевірте, чи на панелі керування немає попереджень чи повідомлень про помилку.

- Відкрийте вікно Epson Printer Utility 4. & [«Доступ до драйвера принтера в Mac OS X» на сторінці 18](#page-17-0)
- 

C Клацніть піктограму утиліти **Power Ink Flushing (Технологічне прочищення чорнил)**.

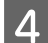

Дотримуйтеся вказівок на екрані.

## **Економія електроенергії**

Якщо протягом заданого проміжку часу на приладі не виконуються жодні операції, він автоматично переходить у режим очікування або вимикається.

Проміжок часу, після якого починає діяти функція керування живленням, можна змінювати. Збільшення цього проміжку може призвести до підвищення енергоспоживання приладу. Перед внесенням змін у ці настройки подумайте про вплив на навколишнє середовище.

Порядок настройки таймера.

### **Для ОС Windows**

- 
- Відкрийте настройки принтера. & [«Доступ до драйвера принтера у Windows» на сторінці 17](#page-16-0)
- B Натисніть вкладку **Maintenance (Сервіс)**, а тоді клацніть кнопку **Printer and Option Information (Інформація про принтер та опції)**.
- C Виберіть значення **Off (Викл.)**, **30 minutes (30 хвилин)**, **1 hour (1 година)**, **2 hours (2 год.)**, **4 hours (4 год.)**, **8 hours (8 год.)** або **12 hours (12 год.)** як параметр для Power Off Timer (Таймер вимкнення), а тоді клацніть кнопку **Send (Надіслати)**.
- D Виберіть значення **3 minutes (3 хвилини)**, **5 minutes (5 хвилин)**, **10 minutes (10 хвилин)** або **<sup>15</sup> minutes (15 хвилинґ)** як параметрSleep Timer (Таймер сну), тоді клацніть кнопку **Send (Надіслати)**.

E Клацніть **OK**.

### **Для ОС Mac OS X**

- A Відкрийте вікно Epson Printer Utility 4. & [«Доступ до драйвера принтера в Mac OS X» на сторінці 18](#page-17-0)
- B Натисніть кнопку **Printer Settings (Параметри принтера)**. Відкриється вікно Printer Settings (Параметри принтера).
- Виберіть значення Off (Вимк.), 30 minutes (30 хвилин), 1 hour (1 година), 2 hours (2 год.), 4 hours (4 год.), 8 hours (8 год.) a60 12 hours (12 год.) як параметр для Power Off Timer (Таймер вимкнення).
- D Виберіть значення **3 minutes (3 хвилини)**, **5 minutes (5 хвилин)**, **10 minutes (10 хвилин)** або **<sup>15</sup> minutes (15 хвилин)** як параметр Sleep Timer (Таймер режиму очікування).
	- E Натисніть кнопку **Apply (Застосувати)**.

## <span id="page-45-0"></span>**Тиха робота принтера**

Роботу принтера можна зробити тихою, при цьому якість друку не зміниться. Однак може зменшитися швидкість друку.

### **Для ОС Windows**

Відкрийте настройки принтера. & [«Доступ до драйвера принтера у Windows» на сторінці 17](#page-16-0)

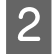

B У вікні **Main (Головне)** виберіть **Off (Викл.)** або **On (Вкл.)** для параметра **Quiet Mode (Реж. без пов-нь)**.

## **Для ОС Mac OS X**

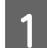

A Клацніть **System Preferences (Системні налаштування)** у меню Apple.

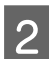

B Клацніть **Printers & Scanners (Принтери і сканери)** (в ОС Mac OS X 10.9), **Print & Scan (Друк і сканування)** (в ОС Mac OS X 10.8 або 10.7) чи **Print & Fax (Друк і факс)** (в ОС Mac OS X 10.6 або 10.5), тоді виберіть свій пристрій зі списку Printers (Принтери).

C Клацніть **Options & Supplies (Додатки й витратні матеріали)**, а тоді **Driver (Драйвер)**.

D Виберіть **Off (Вимк.)** або **On (Увімк.)** для параметра **Quiet Mode (Реж. без пов-нь)**.

## **Перевірка кількості поданих аркушів паперу**

Кількість поданих аркушів паперу можна перевірити у драйвері принтера.

Натисніть кнопку **Printer and Option Information (Інформація про принтер та опції)** у вікні драйвера принтера Maintenance (Сервіс) (в ОС Windows) або у програмі Epson Printer Utility 4 (в ОС Mac OS X).

## **Очищення пристрою**

### **Очищення пристрою ззовні**

Щоб підтримувати пристрій у робочому стані, ретельно очищайте його декілька разів на рік, дотримуючись вказівок нижче.

#### c*Важливо*

*Не застосовуйте для очищення пристрою спирт або розчинник. Ці хімічні речовини можуть призвести до його пошкодження.*

### <span id="page-46-0"></span>**Очищення пристрою всередині**

Щоб зберегти найвищу якість друку, очищайте внутрішню частину ролика за допомогою утиліти Paper Guide Cleaning (Очищення напрямної для паперу).

& [«Очищення напрямних для паперу» на сторінці 42](#page-41-0)

#### !*Застереження.*

*Будьте обережними й не торкайтеся внутрішніх частин пристрою.*

#### c*Важливо*

- ❏ *Не допускайте потрапляння води на електронні компоненти пристрою.*
- ❏ *Не розпилюйте змащувальні речовини всередині пристрою.*
- ❏ *Невідповідні оливи можуть пошкодити механізм. Якщо виникне потреба в змащуванні, зверніться до дилера або до кваліфікованого технічного спеціаліста.*

## **Транспортування пристрою**

Перед переміщенням пристрою на значні відстані його потрібно підготувати, упакувавши в оригінальну або приблизно таку ж за розміром коробку.

#### c*Важливо*

- ❏ *При зберіганні або транспортуванні приладу не нахиляйте його, не ставте на бік і не перевертайте — це може призвести до витікання чорнила.*
- ❏ *Під час зберігання або перевезення пляшки з чорнилом після зняття з неї захисної плівки не нахиляйте пляшку та оберігайте її від ударів і змінення температури. Інакше чорнило може протекти, навіть якщо кришка на пляшці з чорнилом туго затягнута. Під час затягування кришки пляшка з чорнилом має перебувати у вертикальному положенні. У разі перевезення пляшки слід обов'язково вжити заходів для попередження протікання чорнила.*

A Відкрийте кришку та переконайтеся, що друкувальна голівка перебуває у вихідному крайньому правому положенні.

#### *Примітка.*

*Якщо друкувальна голівка не перебуває у вихідному крайньому правому положенні, ввімкніть прилад і зачекайте, доки вона переміститься в це положення. Після цього вимкніть прилад.*

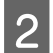

B Вимкніть прилад і від'єднайте його шнур живлення від електромережі.

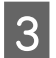

Від'єднайте від приладу інтерфейсний кабель.

**4** Вийміть увесь папір і закрийте подовжувач пюпітра.

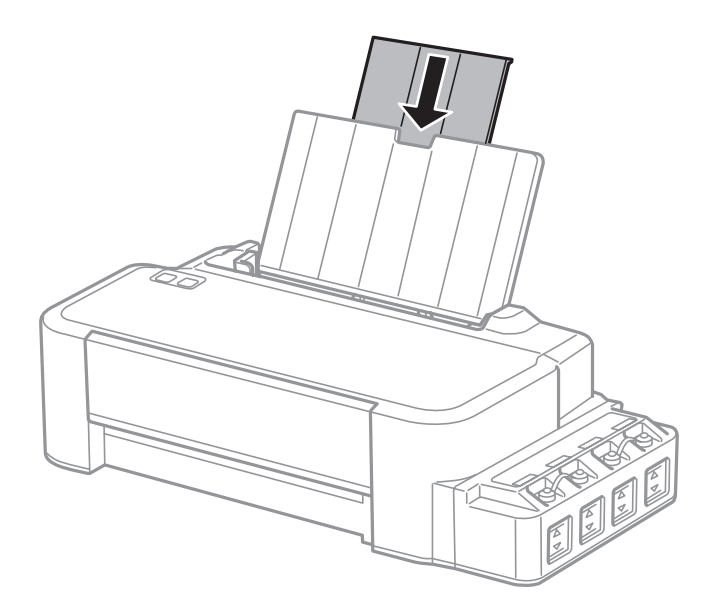

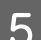

**Б** Витягніть пюпітр і зніміть його.

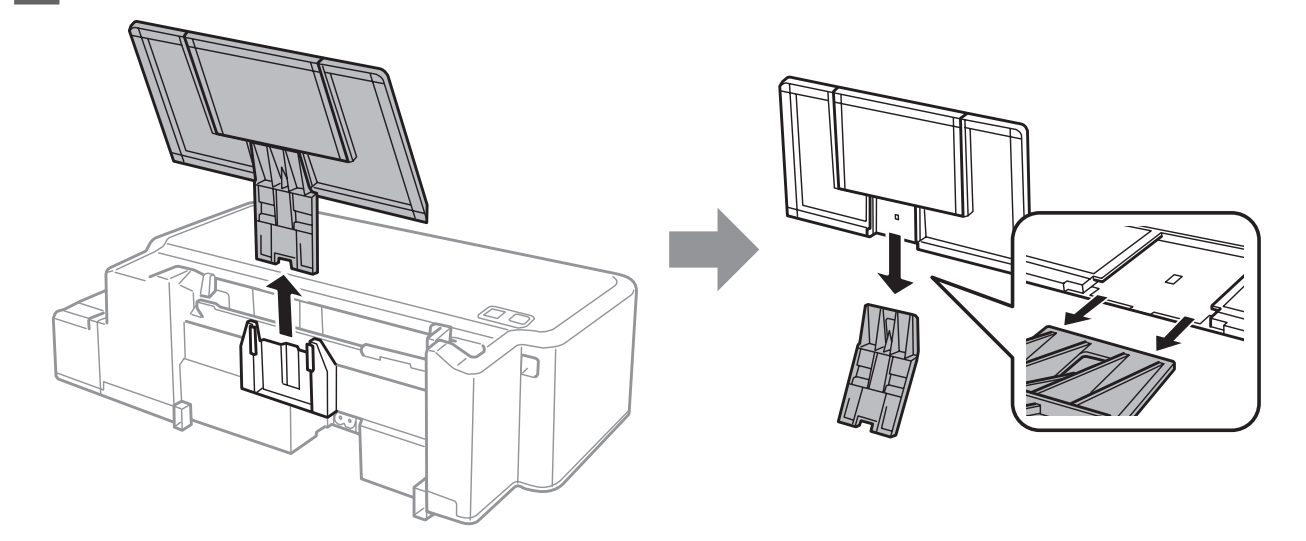

**Б** Відкрийте передню кришку. Закріпіть друкувальну голівку стрічкою, як показано нижче.

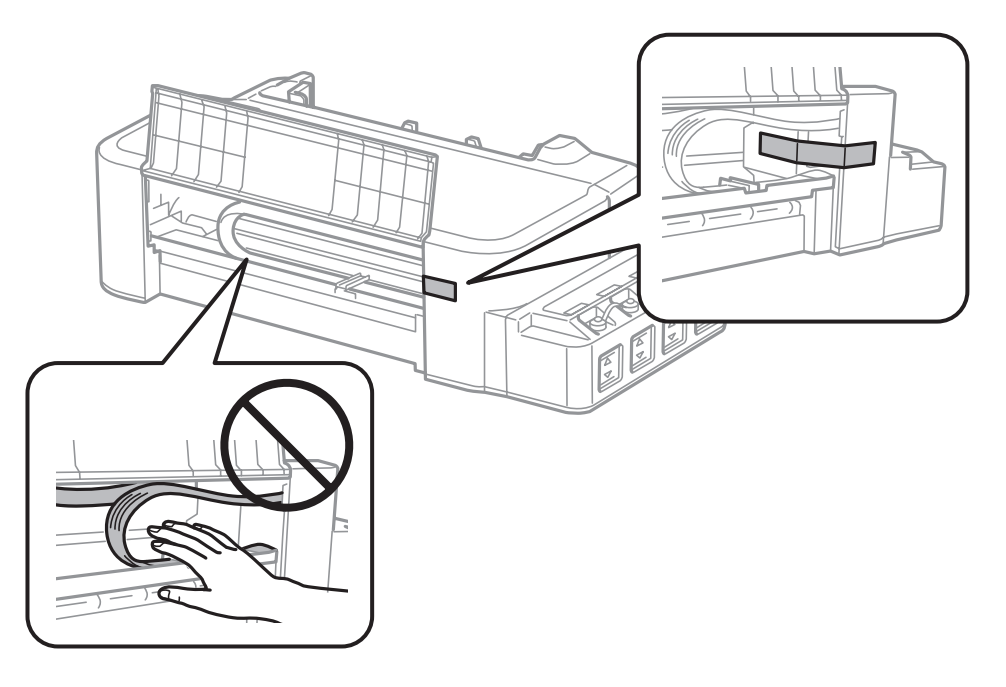

G Закрийте передню кришку та закріпіть її стрічкою.

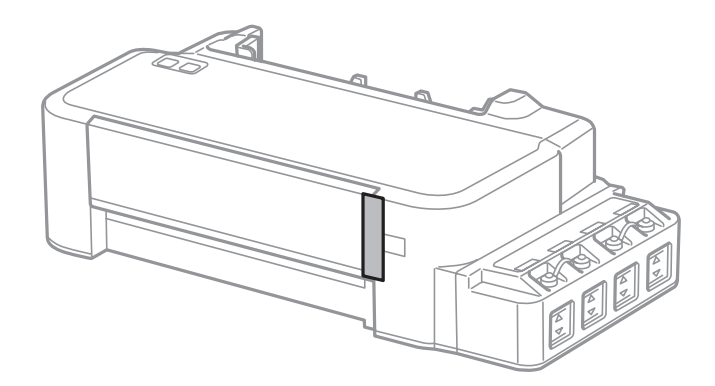

В Перевірте, чи закрито кришкою чорнильний контейнер.

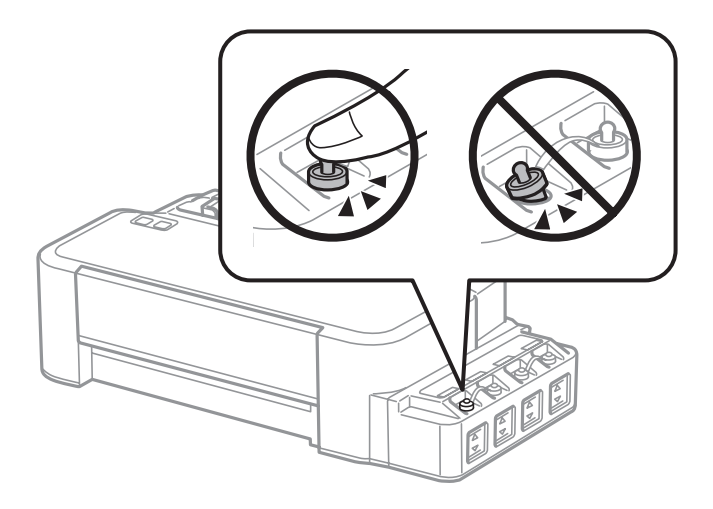

I Спакуйте прилад у коробку, використовуючи пакувальні матеріали, з якими він продавався.

#### <span id="page-49-0"></span>c*Важливо*

- ❏ *Під час транспортування не нахиляйте і не перевертайте принтер. Інакше може протекти чорнило.*
- ❏ *Після транспортування зніміть стрічку, що закріпляє друкувальну голівку. Якщо ви помітите погіршення якості друку, виконайте цикл очищення або вирівняйте друкувальну голівку.*
- ❏ *Не кладіть у коробку із приладом відкриті пляшки з чорнилами.*

## **Перевірка та встановлення програмного забезпечення**

### **Перевірка комп'ютера на наявність встановленого програмного забезпечення**

Щоб скористатись функціями, описаними в цьому Посібник користувача, вам потрібно встановити вказане нижче програмне забезпечення.

Epson Driver and Utilities (Драйвер та утиліти Epson)

Щоб з'ясувати, чи встановлене це програмне забезпечення на комп'ютері, виконайте описані нижче дії.

#### **Для ОС Windows**

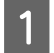

A **Windows 8:** Виберіть **Desktop (Робочий стіл)**, піктограму **Settings (Настройки)** і **Control Panel (Панель керування)**.

**Windows 7** і **Vista:** клацніть кнопку «Пуск» і виберіть пункт **Control Panel (Панель керування)**.

**Windows XP:** Клацніть **Start (Пуск)** і виберіть **Control Panel (Панель керування)**.

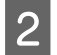

B **Windows 8**, **7** і **Vista:** клацніть **Uninstall a program (Видалити програму)** в категорії Programs (Програми).

**Windows XP:** Двічі клацніть піктограму **Add or Remove Programs (Інсталяція та видалення програм)**.

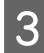

C Перегляньте список встановлених програм.

#### **Для ОС Mac OS X**

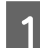

A Двічі клацніть том **Macintosh HD**.

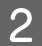

B Двічі клацніть папку **Epson Software** всередині папки Applications і перегляньте її вміст.

#### <span id="page-50-0"></span>*Примітка.*

- ❏ *У папці Applications (Програми) знаходиться програмне забезпечення сторонніх розробників.*
- ❏ *Щоб перевірити, чи встановлено драйвер принтера, виберіть пункт System Preferences (Системні налаштування) у меню Apple, тоді клацніть Printers & Scanners (Принтери і сканери) (в ОС Mac OS X 10.9), Print & Scan (Друк і сканування) (в ОС Mac OS X 10.8 чи 10.7) або Print & Fax (Друк і факс) (в ОС Mac OS X 10.6 чи 10.5). Перевірте, чи є даний прилад у списку Printers (Принтери).*

#### **Інсталяція програмного забезпечення**

Вставте у дисковод диск з програмним забезпеченням для пристрою з комплекту постачання і виберіть у вікні Software Select (Вибір програмного забезпечення) програми, які потрібно встановити.

У разі використання ОС Mac OS X або якщо на комп'ютері не встановлено дисковод, перейдіть на вказаний нижче веб-сайт компанії Epson, щоб завантажити та встановити програмне забезпечення. <http://support.epson.net/setupnavi/>

## **Видалення програмного забезпечення**

При вирішенні певних проблем або оновленні операційної системи може знадобитися видалити програмне забезпечення, а потім знову його встановити.

Щоб дізнатися, як виявити встановлені програми, див. вказаний розділ.

& [«Перевірка комп'ютера на наявність встановленого програмного забезпечення» на сторінці 50](#page-49-0)

### **Для ОС Windows**

#### *Примітка.*

- ❏ *В ОС Windows 8, 7 і Vista користувачам, які входять у систему як звичайні користувачі, необхідно мати обліковий запис та пароль адміністратора.*
- ❏ *Для входу в ОС Windows XP слід використовувати дані облікового запису Computer Administrator (Адміністратор комп'ютера).*

Вимкніть прилад.

B Від'єднайте інтерфейсний кабель приладу від комп'ютера.

C Виконайте одну з наведених нижче дій.

**Windows 8:** Виберіть **Desktop (Робочий стіл)**, піктограму **Settings (Настройки)** і **Control Panel (Панель керування)**.

**Windows 7** і **Vista:** клацніть кнопку «Пуск» і виберіть пункт **Control Panel (Панель керування)**.

**Windows XP:** Клацніть **Start (Пуск)** і виберіть **Control Panel (Панель керування)**.

Д Виконайте одну з наведених нижче дій.

**Windows 8**, **7** і **Vista:** клацніть **Uninstall a program (Видалити програму)** в категорії Programs (Програми).

**Windows XP:** Двічі клацніть піктограму **Add or Remove Programs (Інсталяція та видалення програм)**.

E Виберіть у списку на екрані програмне забезпечення, яке потрібно видалити, наприклад, драйвер чи іншу програму.

**6** Виконайте одну з наведених нижче дій.

**Windows 8** і **7:** Виберіть **Uninstall/Change (Видалити/змінити)** або **Uninstall (Видалити)**.

**Windows Vista:** Натисніть **Uninstall/Change (Видалити/змінити)** або **Uninstall (Видалити)**, а тоді клацніть **Continue (Продовжити)** у вікні User Account Control (Керування обліковими записами користувачів).

**Windows XP:** Клацніть **Change/Remove (Змінити/Видалити)** або **Remove (Видалити)**.

#### *Примітка.*

*Якщо потрібно видалити драйвер принтера з програмного забезпечення приладу (див. дію 5), виберіть піктограму приладу і натисніть кнопку OK.*

G У вікні підтвердження, яке з'явиться, натисніть кнопку **Yes (Так)** або кнопку **Next (Далі)**.

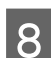

Дотримуйтеся вказівок на екрані.

У деяких випадках з'являється повідомлення, в якому пропонується перезавантажити комп'ютер. Якщо так, перевірте, чи стоїть позначка навпроти **I want to restart my computer now (Перезавантажити комп'ютер зараз)**, та натисніть **Finish (Готово)**.

### **Для ОС Mac OS X**

#### *Примітка.*

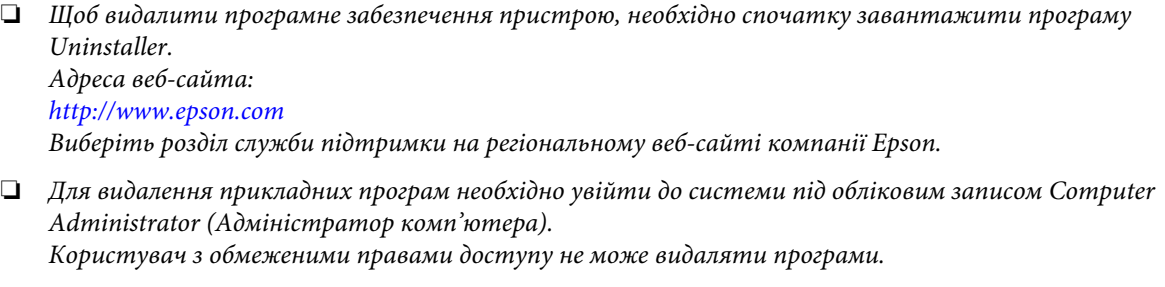

- ❏ *Установка й видалення деяких програм здійснюється різними додатками.*
	- Закрийте всі програми, які виконуються.

B Двічі клацніть піктограму **Uninstaller** на жорсткому диску Mac OS X.

Встановіть прапорці поруч з програмним забезпеченням, яке потрібно видалити, наприклад, драйвером чи іншу програмою.

Клацніть **Uninstall**.

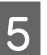

E Дотримуйтеся вказівок на екрані.

Якщо у вікні Uninstaller не вдається знайти програмне забезпечення, яке потрібно видалити, двічі клацніть на папці **Applications (Програми)**, яка знаходиться на жорсткому диску ОС Mac OS X, виберіть програму, яку потрібно видалити, і перетягніть її на піктограму **Trash (Кошик)**.

#### *Примітка.*

*Якщо після видалення драйвера принтера назва приладу все ще відображається у вікні Printers & Scanners (Принтери і сканери) (в ОС Mac OS X 10.9), Print & Scan (Друк і сканування) (в ОС Mac OS X 10.8 чи 10.7) або Print & Fax (Друк і факс) (в ОС Mac OS X 10.6 чи 10.5), виберіть назву свого приладу та натисніть кнопку remove.*

## **Індикатори помилок**

## **Індикатори помилок на панелі керування**

За допомогою індикаторів можна виявити багато розповсюджених проблем із приладом. Якщо прилад зупинив роботу, а індикатори світяться або блимають, виявіть проблему за допомогою наведеної нижче таблиці, тоді виконайте рекомендовані дії для усунення цієї проблеми.

 $\sum_{i=1}^{n}$  = світиться,  $\sum_{i=1}^{n}$  = блимає

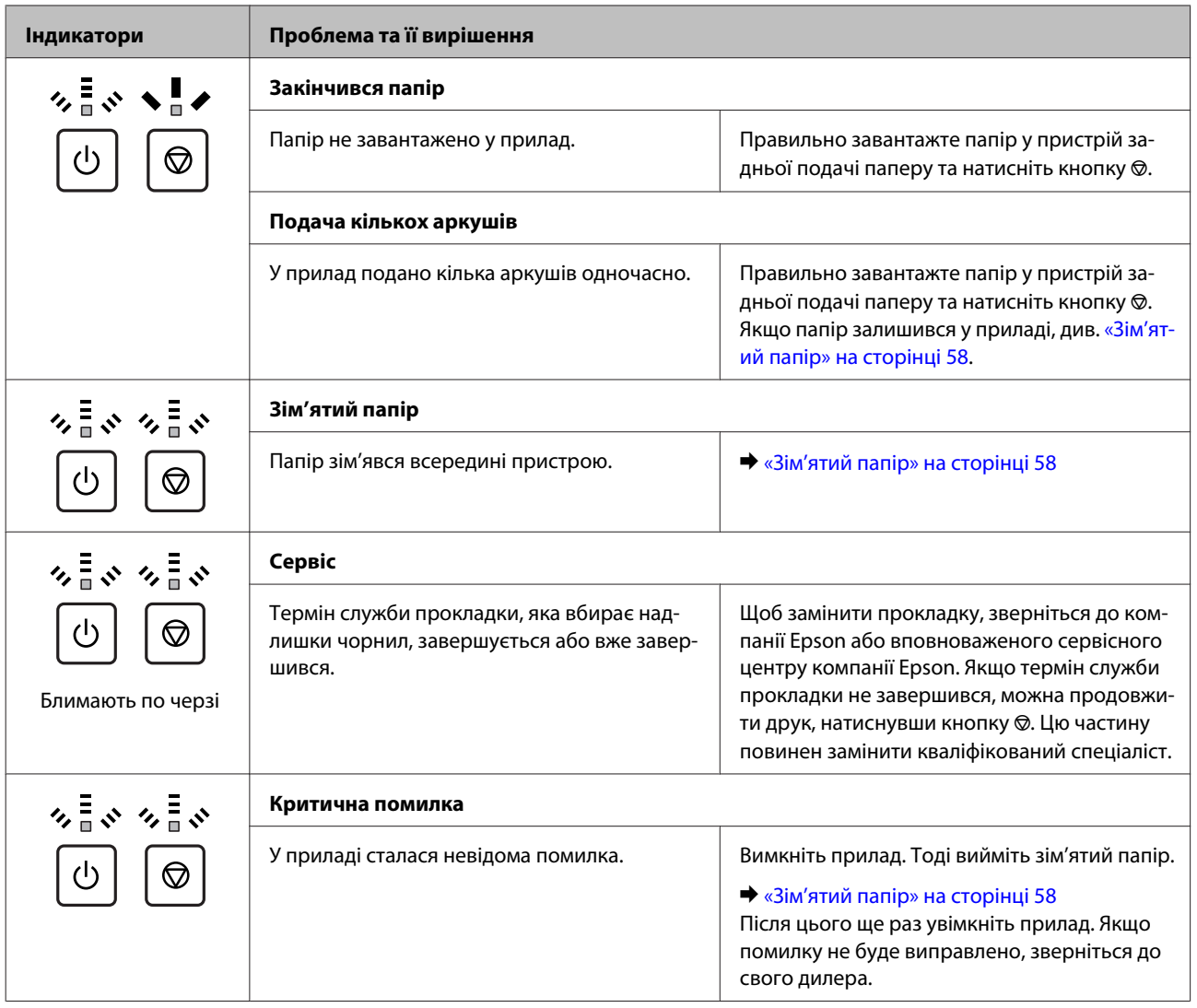

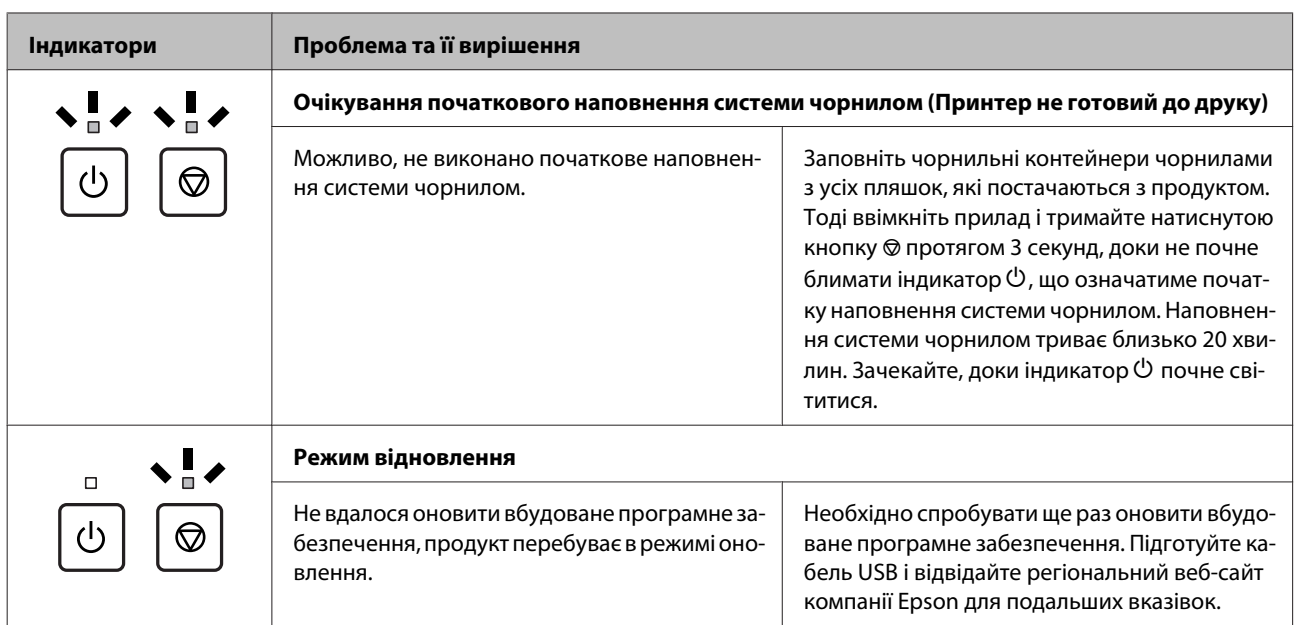

\* Після кількох циклів друку у прокладці може зібратися невеликий надлишок чорнил. Для запобігання протіканню прокладки прилад запрограмовано на зупинення роботи, коли прокладку буде наповнено до максимуму. Частота заміни цих прокладок залежатиме від кількості надрукованих сторінок, типу матеріалу, який використовується та кількості циклів очищення, здійснених пристроєм. Потреба у заміні прокладок не означає, що ресурс пристрою вже вичерпано відповідно до його технічних характеристик. Прилад повідомить про необхідність заміни прокладки. Цю процедуру може виконати лише вповноважений сервісний центр компанії Epson. Гарантія Epson не покриває витрати на таку заміну.

## **Усунення проблем, пов'язаних із друком**

## **Діагностика неполадки**

Усунення несправностей пристрою найкраще здійснювати у два етапи: спочатку діагностика проблеми, а потім — реалізація можливих способів її вирішення до усунення проблеми.

Інформацію, потрібну для виявлення причин найрозповсюдженіших проблем і їх вирішення, можна знайти, відкривши інтерактивний засіб усунення проблем, панель керування або монітор стану. Див. відповідний розділ нижче.

У разі виникнення проблем, пов'язаних та не пов'язаних з якістю друку, з подачею паперу, а також у разі несправності пристрою, див. відповідний розділ.

Для вирішення проблеми, можливо, доведеться скасувати друк. & [«Скасування друку» на сторінці 22](#page-21-0)

### **Перевірка стану пристрою**

Якщо під час друку виникає проблема, у вікні монітора стану з'являється повідомлення про помилку.

Якщо відображається помилка про завершення терміну експлуатації чорнильних прокладок, зверніться до служби технічної підтримки Epson для їх заміни. Це повідомлення систематично відображатиметься, доки не буде замінено чорнильні прокладки. Коли чорнильні прокладки переповнюються, пристрій зупиняється, а щоб продовжити друк, потрібно звернутися до служби технічної підтримки Epson.

### **Для ОС Windows**

Відкрити вікно програми EPSON Status Monitor 3 можна отримати двома способами.

- ❏ Двічі натисніть піктограму пристрою на панелі завдань Windows. Опис процесу додавання піктограми на панель завдань див. у розділі:
	- $\rightarrow$  «Лоступ до драйвера за допомогою піктограми на taskbar (панель задач)» на сторінці 18
- ❏ Відкрийте драйвер принтера, перейдіть на вкладку **Maintenance (Сервіс)** та натисніть кнопку **EPSON Status Monitor 3**.

Після відкриття програми EPSON Status Monitor 3 відобразиться таке вікно:

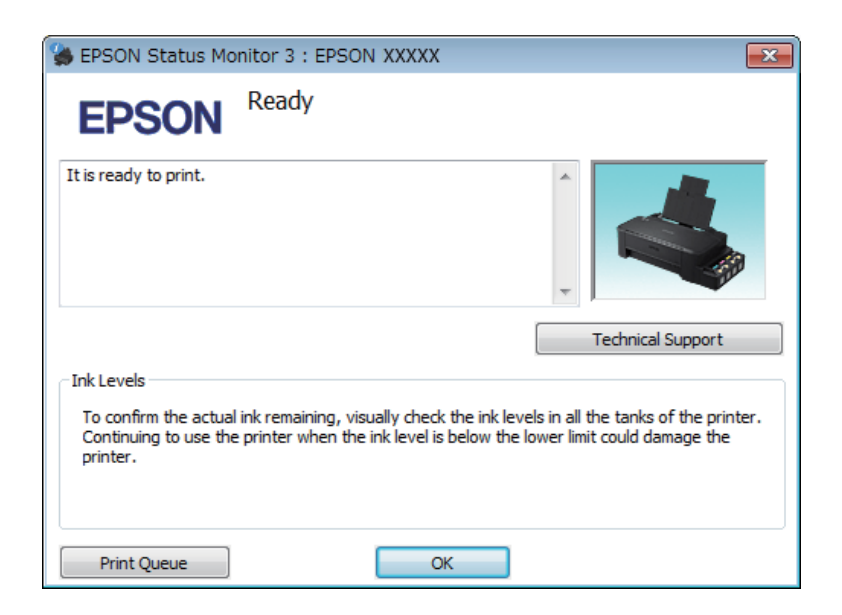

#### *Примітка.*

*Якщо вікно EPSON Status Monitor 3 не відображається, відкрийте вікно драйвера принтера, перейдіть на вкладку Maintenance (Сервіс) і натисніть кнопку Extended Settings (Розширені параметри). У вікні Extended Settings (Розширені параметри) встановіть прапорець Enable EPSON Status Monitor 3 (Увімкнути EPSON Status Monitor 3).*

У вікні програми EPSON Status Monitor 3 відображається така інформація.

❏ **Technical Support (Технічна підтримка):**

Натисніть **Technical Support (Технічна підтримка)**, що перейти на веб-сторінку технічної підтримки Epson.

❏ **Print Queue (Черга друку):** Відкрити Windows Spooler можна натиснувши **Print Queue (Черга друку)**.

### **Для ОС Mac OS X**

Щоб відкрити EPSON Status Monitorвиконайте вказані дії.

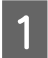

A Відкрийте вікно Epson Printer Utility 4. & [«Доступ до драйвера принтера в Mac OS X» на сторінці 18](#page-17-0)

#### **Усунення проблем, пов'язаних із друком**

<span id="page-57-0"></span>B Клацніть піктограму **EPSON Status Monitor**. З'явиться EPSON Status Monitor.

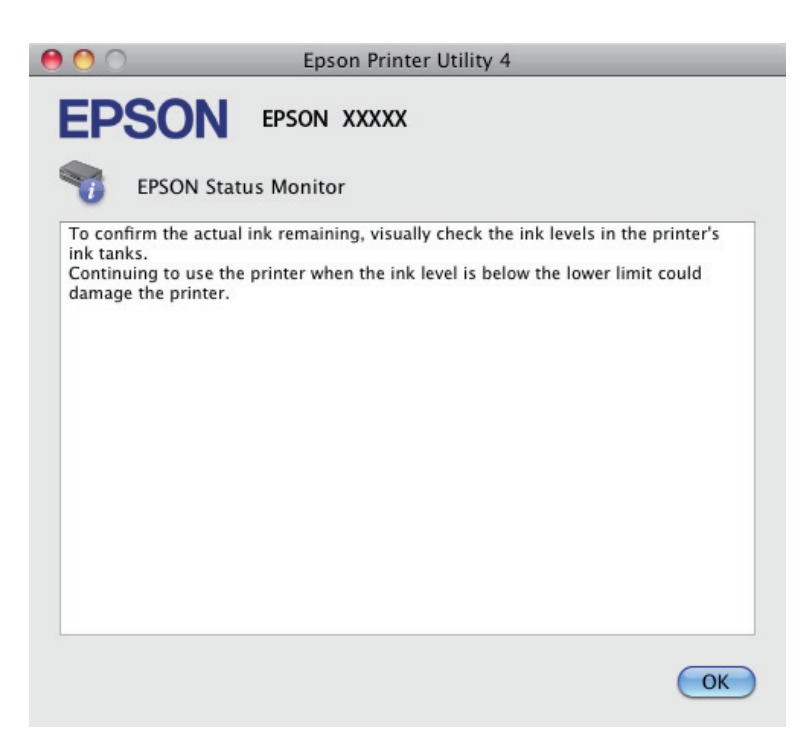

## **Зім'ятий папір**

#### !*Застереження.*

*Ніколи не торкайтеся кнопок на панелі керування, коли ваша рука перебуває всередині пристрою.*

#### **Bажливо**

*Будьте обережні, щоб випадково не потягти кабелі або чорнильні трубки чи не торкнутись інших компонентів усередині приладу. Інакше може протекти чорнило, або прилад може бути пошкоджений.*

#### *Примітка.*

- ❏ *Скасуйте завдання друку, якщо у драйвері принтера з'явилося відповідне повідомлення.*
- ❏ *Якщо на панелі керування блимають всі індикатори, вийміть зім'ятий папір, а тоді знову натисніть кнопку* ©.

### **Видалення зім'ятого паперу зсередини пристрою**

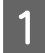

A Відкрийте передню кришку.

#### **Усунення проблем, пов'язаних із друком**

B Витягніть увесь папір, порвані шматки, тоді закрийте кришку принтера.

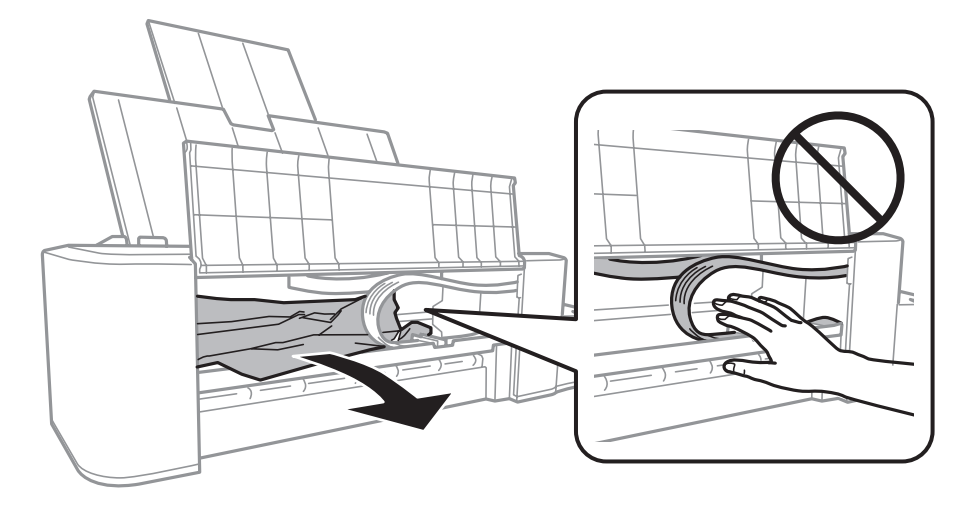

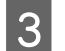

 $\overline{3}$  Закрийте передню кришку та натисніть кнопку  $\otimes$ .

### **Запобігання зминанню паперу**

Якщо папір часто зминається, перевірте наступне.

- ❏ Папір гладкий, не деформований і не зігнутий.
- ❏ Папір у пристрої задньої подачі лежить лицьовою стороною догори.
- ❏ Аркуші паперу в стопці розділені один від одного шляхом продування.
- ❏ Не слід завантажувати папір вище мітки зі стрілкою H на внутрішній поверхні рамки.
- ❏ Бічна напрямна щільно прилягає до лівого краю паперу.
- ❏ Пристрій встановлено на плоскій стабільній поверхні та він не виступає за її межі в жодному напрямку. Пристрій не буде працювати як слід, якщо він нахилений.

## **Довідка з якості друку**

Якщо виникла проблема, пов'язана з якістю друку, порівняйте її з наведеними нижче малюнками. Натисніть підпис під малюнком, який найбільше схожий на отримані вами відбитки.

# enthalten alle <sub>1</sub> Aufdruck, W **15008 "Regel**

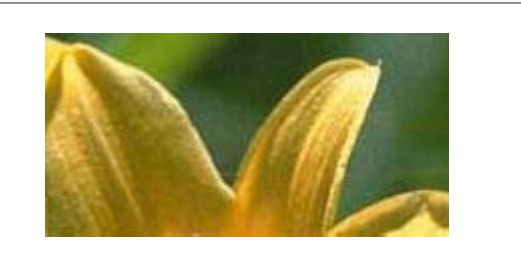

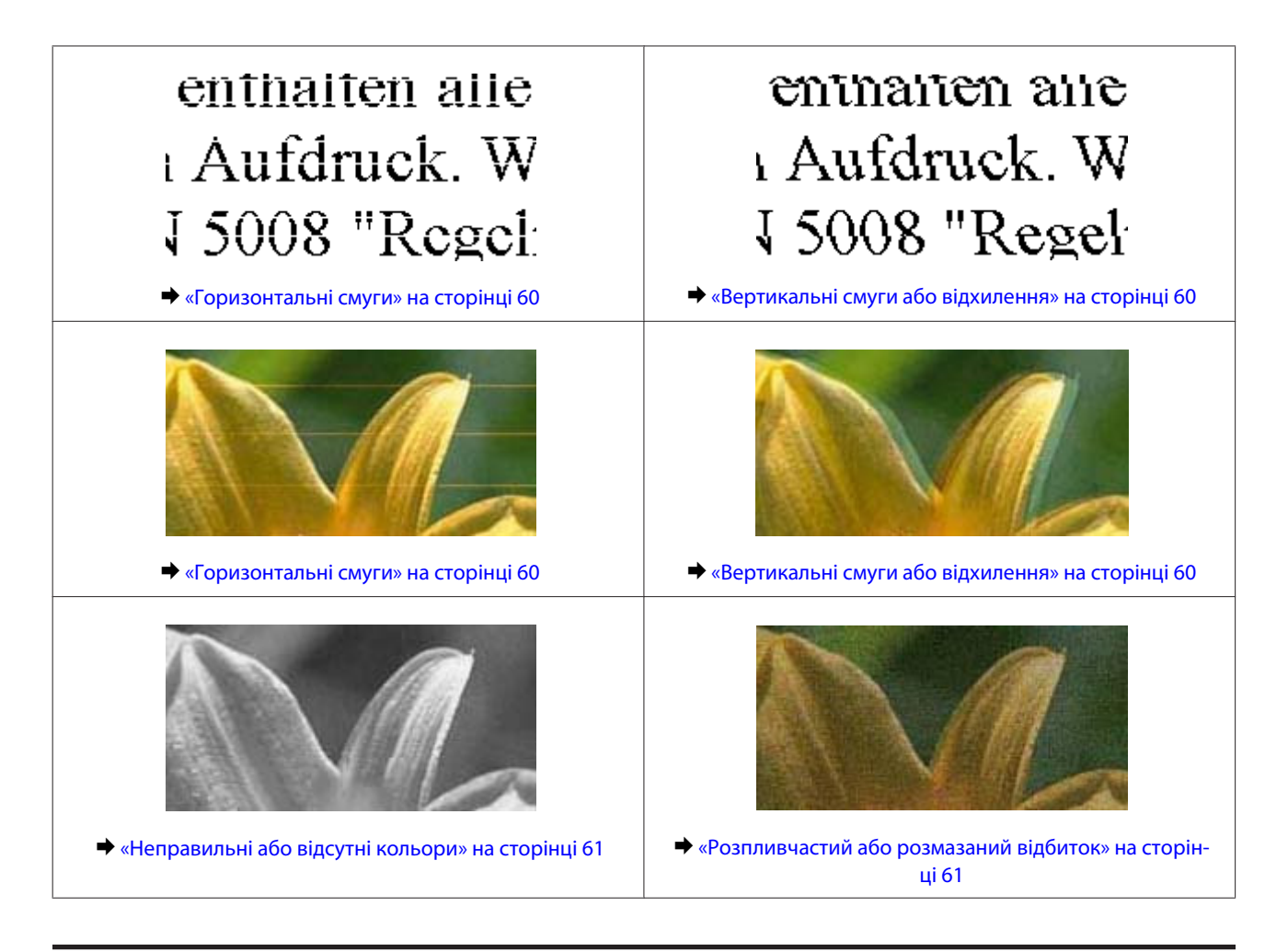

#### **Горизонтальні смуги**

- ❏ Переконайтеся, що папір у пристрої задньої подачі лежить лицьовою стороною догори.
- ❏ Запустіть утиліту Head Cleaning (Прочищення голівки), щоб очистити забиті чорнильні сопла. & [«Очищення друкувальної гоівки» на сторінці 39](#page-38-0)
- ❏ Якщо прилад не використовувався тривалий час, скористайтесь утилітою Power Ink Flushing (Технологічне прочищення чорнил) у драйвері принтера.
	- & [«Заміна чорнил усередині чорнильних трубок» на сторінці 43](#page-42-0)
- ❏ Намагайтеся користуватися фірмовими пляшками з чорнилами Epson.

#### **Вертикальні смуги або відхилення**

- ❏ Переконайтеся, що папір у пристрої задньої подачі лежить лицьовою стороною догори.
- ❏ Запустіть утиліту Head Cleaning (Прочищення голівки), щоб очистити забиті чорнильні сопла. & [«Очищення друкувальної гоівки» на сторінці 39](#page-38-0)
- ❏ Якщо прилад не використовувався тривалий час, скористайтесь утилітою Power Ink Flushing (Технологічне прочищення чорнил) у драйвері принтера.
	- & [«Заміна чорнил усередині чорнильних трубок» на сторінці 43](#page-42-0)
- <span id="page-60-0"></span>❏ Запустіть утиліту Print Head Alignment (Калібрування друкувальної голівки). & [«Вирівнювання друкувальної голівки» на сторінці 41](#page-40-0)
- ❏ В ОС Windows зніміть прапорець **High Speed (Всока швидкість)** у вікні More Options (Додаткові настройки) драйвера принтера. Докладнішу інформацію див. у електронній довідці. Для Mac OS X виберіть **Off (Вимк.)** із High Speed Printing (Високошвидкісний друк). Щоб відобразити параметр High Speed Printing (Високошвидкісний друк), виберіть такі пункти: **System Preferences (Системні налаштування)**, **Printers & Scanners (Принтери і сканери)** (в ОС Mac OS X 10.9) або **Print & Scan (Друк і сканування)** (в ОС Mac OS X 10.8 чи 10.7) або **Print & Fax (Друк і факс)** (в ОС Mac OS X 10.6 чи 10.5), ваш прилад (у списку Printers (Принтери)), **Options & Supplies (Додатки й витратні матеріали)**, а тоді **Driver (Драйвер)**.

### **Неправильні або відсутні кольори**

- ❏ Переконайтеся, що початкове наповнення системи чорнилом завершилося.
- ❏ Перевірте чорнильні контейнери. Якщо контейнер порожній, негайно наповніть його чорнилом і запустіть утиліту Head Cleaning (Прочищення голівки). & [«Очищення друкувальної гоівки» на сторінці 39](#page-38-0)
- ❏ В ОС Windows зніміть прапорець **Grayscale (Відтінки сірого)** у вікні Main (Головне) драйвера принтера. Для Mac OS X, очистіть значення **Grayscale (Відтінки сірого)** у параметрі Print Settings (Настройки друку) в діалоговому вікні Print (Друк) драйвера принтера. Докладнішу інформацію див. у електронній довідці.
- ❏ Налаштуйте параметри кольорів у програмі або у вікні додаткових параметрів драйвера принтера. В ОС Windows перевірте вікно More Options (Додаткові настройки). Для Mac OS X поставте галочку у діалоговому вікні Color Options (Параметри кольору) із вікна Print (Друк).

Докладнішу інформацію див. у електронній довідці.

- ❏ Запустіть утиліту Head Cleaning (Прочищення голівки), щоб очистити забиті чорнильні сопла. & [«Очищення друкувальної гоівки» на сторінці 39](#page-38-0)
- ❏ Якщо прилад не використовувався тривалий час, скористайтесь утилітою Power Ink Flushing (Технологічне прочищення чорнил) у драйвері принтера. & [«Заміна чорнил усередині чорнильних трубок» на сторінці 43](#page-42-0)
- ❏ Намагайтеся користуватися фірмовими пляшками з чорнилами Epson і папером, рекомендованим компанією Epson.

### **Розпливчастий або розмазаний відбиток**

- ❏ Намагайтеся користуватися фірмовими пляшками з чорнилами Epson і папером, рекомендованим компанією Epson.
- ❏ Перевірте, чи пристрій встановлено на плоскій стабільній поверхні та він не виступає за її межі в жодному напрямку. Пристрій не буде працювати як слід, якщо він нахилений.
- ❏ Переконайтеся, що папір не пошкоджений, не брудний і не занадто старий.
- ❏ Переконайтеся, що папір у пристрої задньої подачі сухий і лежить лицьовою стороною догори.
- ❏ Якщо аркуші зігнуті, вирівняйте їх перед завантаженням або обережно вигніть у протилежному напрямку.
- ❏ Виймайте кожен аркуш після завершення друку.
- ❏ Друкуючи на глянцевому папері, не торкайтеся придатної для друку сторони й не допускайте її контакту з якимись предметами. Поводьтеся з відбитками відповідно до вказівок щодо поводження з папером, на якому вони надруковані.
- ❏ Запустіть утиліту Head Cleaning (Прочищення голівки), щоб очистити забиті чорнильні сопла. & [«Очищення друкувальної гоівки» на сторінці 39](#page-38-0)
- ❏ Якщо прилад не використовувався тривалий час, скористайтесь утилітою Power Ink Flushing (Технологічне прочищення чорнил) у драйвері принтера.
	- & [«Заміна чорнил усередині чорнильних трубок» на сторінці 43](#page-42-0)
- ❏ Запустіть утиліту Print Head Alignment (Калібрування друкувальної голівки). & [«Вирівнювання друкувальної голівки» на сторінці 41](#page-40-0)
- ❏ Якщо папір забруднений чорнилами після друку, почистіть його зсередини. & [«Очищення пристрою всередині» на сторінці 47](#page-46-0)

## **Різні проблеми друку**

#### **Неприпустимі чи неправильні символи**

- ❏ Скасуйте всі призупинені завдання на друк. & [«Скасування друку» на сторінці 22](#page-21-0)
- ❏ Вимкніть пристрій і комп'ютер. Переконайтеся у надійності підключення інтерфейсного кабелю пристрою.
- ❏ Видаліть драйвер принтера, а потім повторно його встановіть. & [«Видалення програмного забезпечення» на сторінці 51](#page-50-0)
- ❏ У разі переведення комп'ютера в режим Hibernate (Режим очікування) або Sleep (Режим сну) вручну тоді, коли комп'ютер передає принтеру дані для друку, після наступного ввімкнення комп'ютера може бути надруковано неправильний текст.

### **Неправильні поля**

- ❏ Переконайтеся, що в пристрій задньої подачі правильно завантажено папір. & [«Завантаження паперу» на сторінці 15](#page-14-0)
- ❏ Перевірте параметри полів, налаштовані в програмі. Переконайтеся, що поля не виходять за межі області аркуша, придатної для друку. & [«Область друку» на сторінці 68](#page-67-0)
- ❏ Видаліть драйвер принтера, а потім повторно його встановіть. & [«Видалення програмного забезпечення» на сторінці 51](#page-50-0)

### **Роздруківки мають невеликий нахил**

Переконайтеся, що в пристрій задньої подачі правильно завантажено папір.

& [«Завантаження паперу» на сторінці 15](#page-14-0)

#### **Перевернуте зображення**

❏ В ОС Windows зніміть прапорець **Mirror Image (Дзеркальне зображення)** у вікні More Options (Додаткові настройки) драйвера принтера або вимкніть настройку Mirror Image (Дзеркальне зображення) у прикладній програмі.

Для Mac OS X зніміть позначку навпроти **Mirror Image (Дзеркальне зображення)** у **Print Settings (Настройки друку)** в діалоговому вікні Print (Друк) драйвера принтера або вимкніть параметр Mirror Image (Дзеркальне зображення) у своїй програмі.

Опис цього процесу див. в електронній довідці з драйвера принтера або програми.

❏ Видаліть драйвер принтера, а потім повторно його встановіть. & [«Видалення програмного забезпечення» на сторінці 51](#page-50-0)

### **Друк пустих сторінок**

- ❏ Перевірте чорнильні контейнери. Якщо контейнер порожній, негайно наповніть його чорнилом і запустіть утиліту Head Cleaning (Прочищення голівки).
	- & [«Очищення друкувальної гоівки» на сторінці 39](#page-38-0)
- ❏ Переконайтеся, що параметри драйвера принтера відповідають розмірові паперу, який використовується. Для Windows перевірте вікно Main (Головне). У Mac OS X перевірте діалогові вікна Page Setup (Параметри сторінки) або Print (Друк).
- ❏ В ОС Windows встановіть прапорець **Skip Blank Page (Пропустити чисту сторінку)**, натиснувши кнопку **Extended Settings (Розширені параметри)** у вікні Maintenance (Сервіс) драйвера принтера. Для Mac OS X виберіть **On (Увімк.)** із Skip Blank Page (Пропустити чисту сторінку). Щоб відобразити параметр Skip Blank Page (Пропустити чисту сторінку), виберіть такі пункти: **System Preferences (Системні налаштування)**, **Printers & Scanners (Принтери і сканери)** (в ОС Mac OS X 10.9) або **Print & Scan (Друк і сканування)** (в ОС Mac OS X 10.8 чи 10.7) або **Print & Fax (Друк і факс)** (в ОС Mac OS X 10.6 чи 10.5), ваш прилад (у списку Printers (Принтери)), **Options & Supplies (Додатки й витратні матеріали)**, а тоді **Driver**.
- ❏ Видаліть драйвер принтера, а потім повторно його встановіть.
	- & [«Видалення програмного забезпечення» на сторінці 51](#page-50-0)

#### **Надрукований бік розмазався чи подряпався**

- ❏ Якщо аркуші зігнуті, вирівняйте їх перед завантаженням або обережно вигніть у протилежному напрямку.
- ❏ Кілька разів завантажте і витягніть звичайний папір. & [«Очищення пристрою всередині» на сторінці 47](#page-46-0)

❏ Видаліть драйвер принтера, а потім повторно його встановіть. & [«Видалення програмного забезпечення» на сторінці 51](#page-50-0)

### **Друк надто повільний**

❏ В ОС Windows виберіть нижчий рівень для параметра **Quality (Якість)** у вікні Main (Головне) драйвера принтера. Для Mac OS X виберіть нижчу Print Quality (Якість друку) у діалоговому вікні Print Settings (Настройки друку), що відкривається з вікна Print (Друк) драйвера принтера.

& [«Доступ до драйвера принтера у Windows» на сторінці 17](#page-16-0)

- & [«Доступ до драйвера принтера в Mac OS X» на сторінці 18](#page-17-0)
- ❏ Закрийте всі непотрібні програми.
- ❏ Якщо безперервно друкувати протягом тривалого часу, друк може дуже сповільнитися. Це робиться, щоб уповільнити друк і запобігти перегріванню механізму пристрою або пошкодженню головки. Якщо це станеться, можна продовжити друкування, але рекомендується його зупинити, і не користуватися пристроєм принаймні 30 хвилин, але не вимикати. (Увімкнутий пристрій не відновлюється.) Після повторного увімкнення пристрій почне друкувати зі звичайною швидкістю.
- ❏ Видаліть драйвер принтера, а потім повторно його встановіть. & [«Видалення програмного забезпечення» на сторінці 51](#page-50-0)

## **Папір неправильно подається**

### **Папір не подається**

Вийміть стопку паперу й переконайтеся в наступному.

- ❏ Папір не деформований і не зігнутий.
- ❏ Папір не занадто старий. Докладнішу інформацію див. у інструкціях, які додаються до паперу.
- ❏ Не слід завантажувати папір вище мітки зі стрілкою H на внутрішній поверхні рамки.
- ❏ Папір не зім'явся всередині пристрою. Якщо це сталося, вийміть зім'ятий папір. & [«Зім'ятий папір» на сторінці 58](#page-57-0)
- ❏ Під час завантаження паперу виконувалися всі інструкції, які додаються до цього паперу.
- ❏ На папері немає отворів для підшивання.

### **Подається декілька аркушів одночасно**

- ❏ Не слід завантажувати папір вище мітки зі стрілкою H на внутрішній поверхні рамки. & [«Вибір паперу» на сторінці 14](#page-13-0)
- ❏ Переконайтеся, що бічна напрямна щільно прилягає до лівого краю паперу.

#### **Усунення проблем, пов'язаних із друком**

- ❏ Переконайтеся, що папір не деформований і не зігнутий. Якщо це так, перед завантаженням розігніть його або обережно вигніть у протилежному напрямку.
- ❏ Вийміть стопку паперу й переконайтеся, що папір не занадто тонкий. & [«Папір» на сторінці 68](#page-67-0)
- ❏ Потрусіть краї аркушів, щоб відділити їх один від одного, а потім повторно завантажте папір у лоток.
- ❏ Якщо друкується занадто багато копій, перевірте параметр Copies (Копії) у вікні драйвера принтера, а також у програмі, з якої здійснюється друк. В ОС Windows перевірте параметр Copies (Копії) у вікні Main (Головне). Для Mac OS X поставте позначку біля параметра Copies (Копії) у вікні Print (Друк).

#### **Папір подається неправильно**

Якщо папір завантажений у пристрій занадто далеко, він не зможе подаватися правильно. Вимкніть пристрій та обережно вийміть папір. Потім увімкніть пристрій і знову завантажте папір.

### **Папір не виходить із принтера повністю або виходить зім'ятим**

- ❏ Якщо папір не видаляється повністю, щоб видалити папір, натисніть кнопку y. Якщо папір зім'яло всередині пристрою, видаліть його згідно з інструкцією, яку подано у наступному розділі. & [«Зім'ятий папір» на сторінці 58](#page-57-0)
- ❏ Якщо папір виходить зім'ятим, можливо, він вологий або занадто тонкий. Завантажте нову стопку паперу.

#### *Примітка.*

*Зберігайте папір, який не використовується, у вихідній упаковці в сухому місці.*

## **Пристрій не друкує**

#### **Усі індикатори вимкнені**

- ❏ Перевірте, чи ввімкнутий пристрій, натиснувши кнопку P.
- ❏ Перевірте, чи шнур живлення правильно увімкнутий в розетку.
- ❏ Переконайтеся у справності розетки електроживлення й у тому, що вона не вимкнута настінним вимикачем або таймером.

### **Індикатори почали світитися, а тоді погасли**

Допустима напруга приладу може не збігатися з напругою розетки. Вимкніть прилад і негайно від'єднайте його від електромережі. Перевірте напругу, вказану на етикетці на задній панелі.

!*Застереження.*

*Якщо напруга не збігається, НЕ ВМИКАЙТЕ ПРИЛАД У РОЗЕТКУ. Зверніться до свого дилера.*

### **Світиться лише індикатор живлення**

- ❏ Вимкніть пристрій і комп'ютер. Переконайтеся у надійності підключення інтерфейсного кабелю пристрою.
- ❏ Якщо використовується USB-інтерфейс, переконайтеся, що кабель відповідає стандартам USB.
- ❏ Якщо потрібно під'єднати пристрій до комп'ютера через USB-концентратор, то підключіть його до концентратора першого рівня з вашого комп'ютера. Якщо драйвер принтера не розпізнаватиметься на комп'ютері, спробуйте підключити пристрій безпосередньо до комп'ютера, без USB-концентратора.
- ❏ Якщо ви під'єднуєте пристрій до комп'ютера через USB-концентратор, переконайтеся, що ваш комп'ютер розпізнає цей концентратор.
- ❏ Під час спроби надрукувати велике зображення у принтера може не вистачити пам'яті. Спробуйте зменшити роздільну здатність зображення або надрукувати зображення меншого розміру. Можливо, доведеться установити в комп'ютер додаткову пам'ять.
- ❏ Користувачі Windows мають змогу очистити будь-яке громіздке завдання принтера за допомогою Windows Spooler.
	- & [«Скасування друку» на сторінці 22](#page-21-0)
- ❏ Видаліть драйвер принтера, а потім повторно його встановіть. & [«Видалення програмного забезпечення» на сторінці 51](#page-50-0)

## **Інформація про продукт**

## **Системні вимоги**

### **Для ОС Windows**

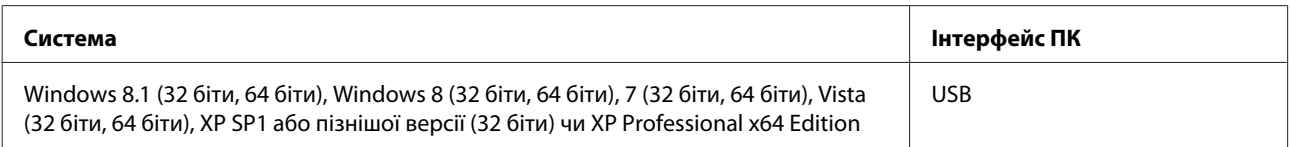

### **Для ОС Mac OS X**

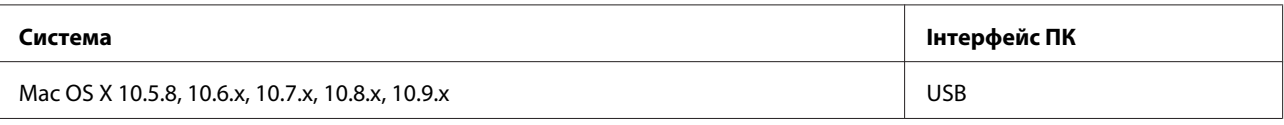

*Примітка.*

*Не підтримується файлова система UNIX File System (UFS) для операційної системи Mac OS X.*

## **Технічні характеристики**

*Примітка.*

*Характеристики можуть змінюватися без попередження.*

### **Технічні характеристики принтера**

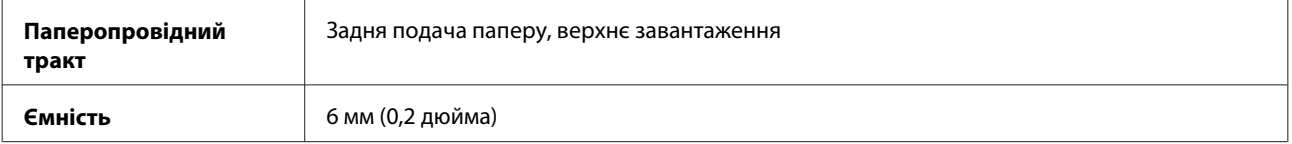

#### <span id="page-67-0"></span>**Папір**

#### *Примітка.*

- ❏ *Оскільки виробники будь-коли можуть змінити якість своєї продукції або певного типу цієї продукції, компанія Epson не може засвідчити якість будь-якої марки або типу паперу, що не виробляється компанією Epson. Перед тим як придбати багато паперу або надрукувати великий об'єм матеріалу, завжди проводьте тести на зразках.*
- ❏ *Папір низької якості може призвести до погіршення якості друку, до зминання паперу й інших проблем. У разі виникнення таких проблем, перейдіть до використання паперу вищої якості.*
- ❏ *Типи паперу, які дозволено використовувати в цьому приладі, сумісні з функціями Exif Print і PRINT Image Matching. Для отримання докладнішої інформації див. документацію, що входить до комплекту постачання цифрової фотокамери, сумісної з функціями Exif Print чи PRINT Image Matching.*

#### *Звичайні аркуші:*

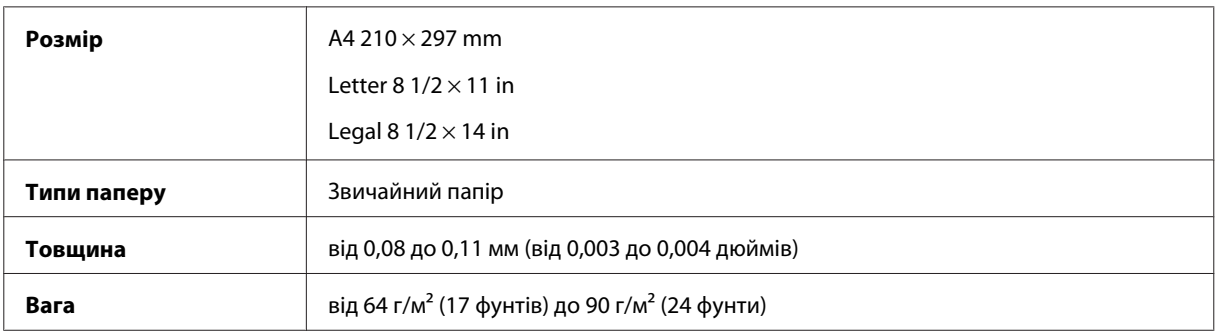

#### **Область друку**

Область друку виділена кольором.

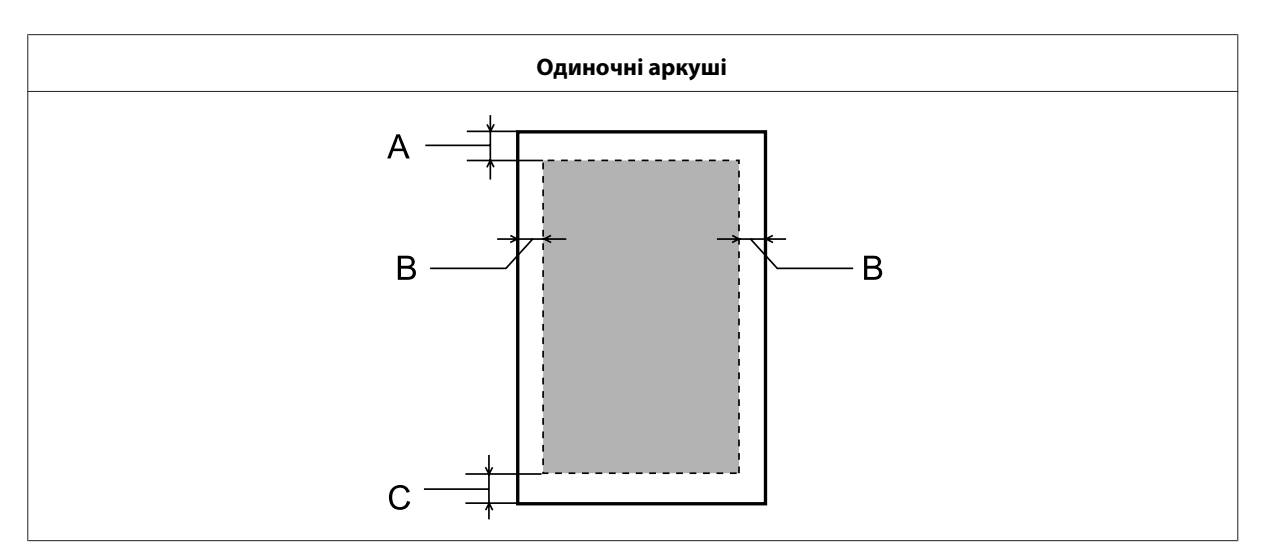

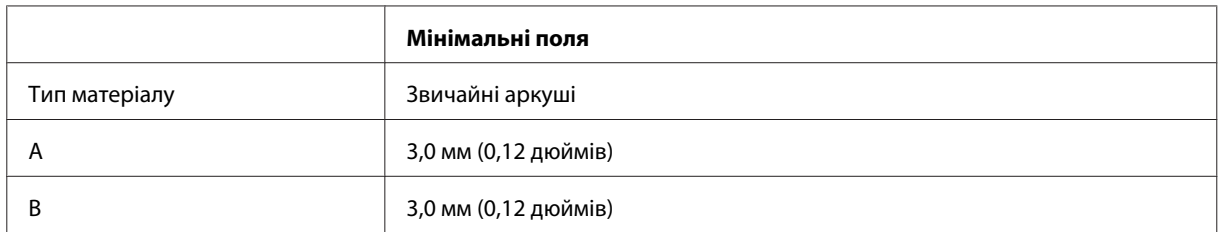

C 3,0 мм (0,12 дюймів)

### **Механічні характеристики**

Ē

 $\overline{1}$ 

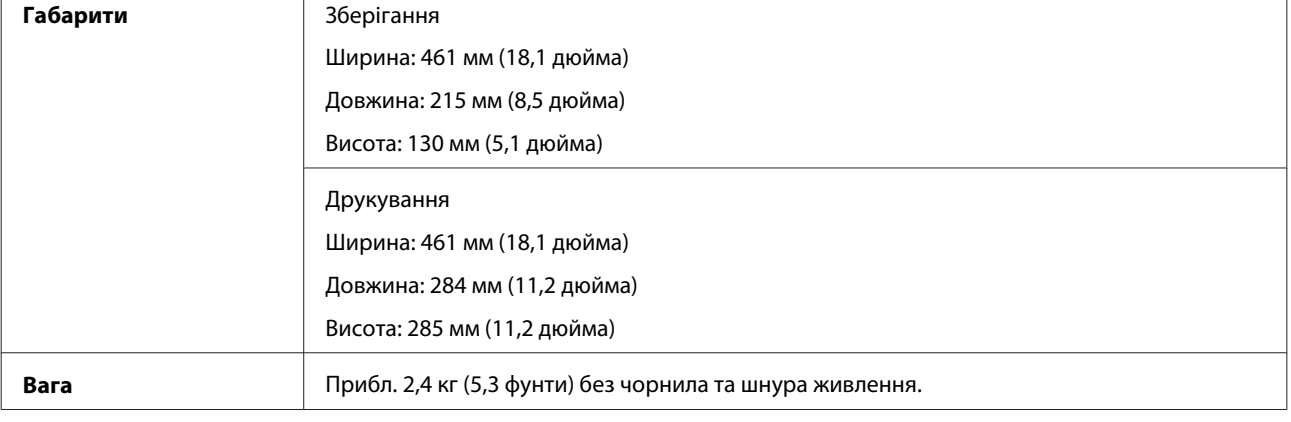

٦

## **Електричні характеристики**

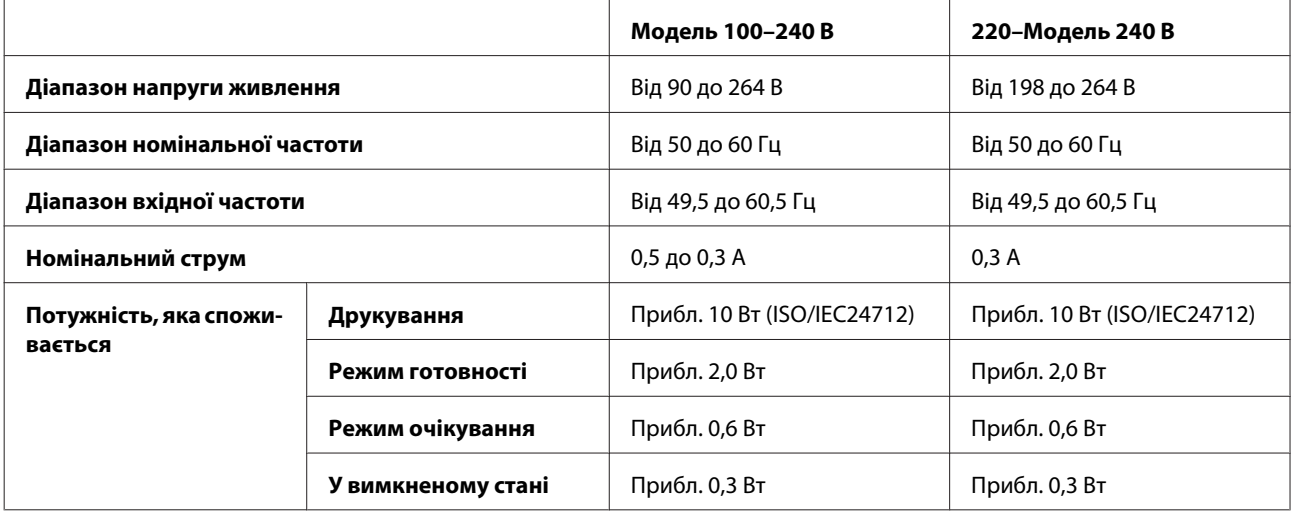

*Примітка.*

*Напруга живлення пристрою вказана на етикетці на задній панелі.*

## **Умови навколишнього середовища**

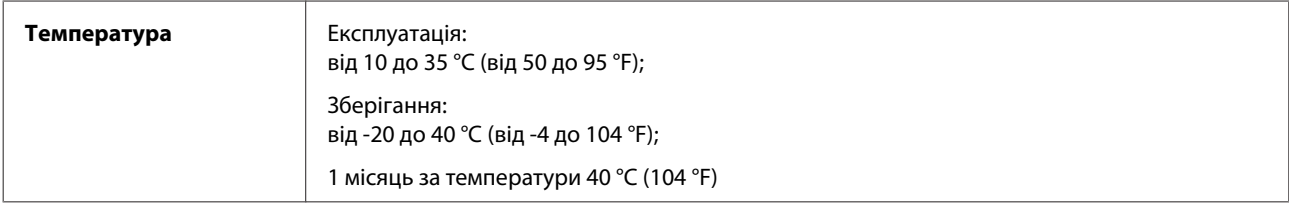

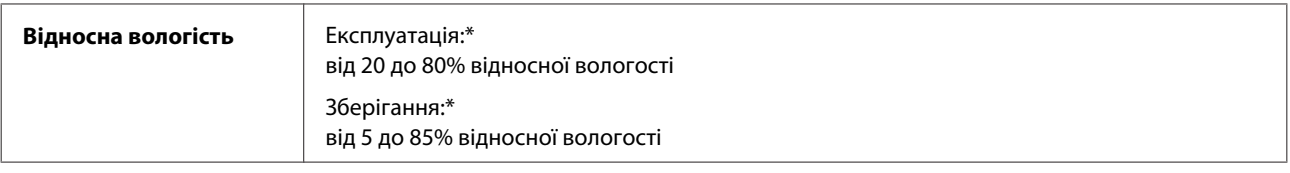

\* Без конденсації

## **Стандарти й санкції**

Модель для Європи:

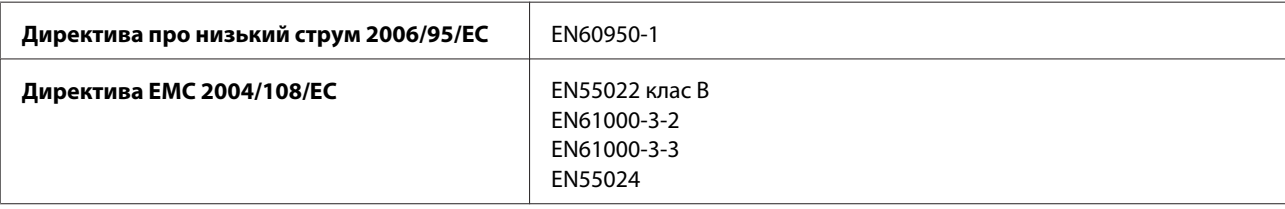

## **Інтерфейс**

USB — сумісність зі специфікацією USB 2.0

## **Джерела довідкової інформації**

## **Веб-сайт технічної підтримки**

Веб-сайт технічної підтримки компанії Epson надає допомогу в разі виникнення проблем, які не вдається вирішити за допомогою інформації, яка міститься у супровідній документації до виробу. За наявності веб-браузера й з'єднання з Інтернетом відвідайте веб-сайт за адресою:

```
http://support.epson.net/
http://www.epson.eu/Support (Європа)
```
Останні драйвери, відповіді на запитання, які часто задаються, посібники та інші доступні для завантаження матеріали можна знайти на веб-сайті за адресою:

```
http://www.epson.com
http://www.epson.eu/Support (Європа)
```
Зайдіть на сайт, виберіть розділ відділу підтримки свого місцевого веб-сайту Epson.

## **Звернення у відділ підтримки компанії Epson**

### **Перед зверненням до компанії Epson**

Якщо виріб компанії Epson не працює належним чином, а вирішити проблему за допомогою інформації, що міститься в супровідній документації до виробу не вдається, зверніться за допомогою у службу підтримки користувачів. Якщо у місці вашого перебування немає відділу підтримки компанії Epson, зверніться до дилера, в якого було придбано цей продукт.

Відділ підтримки компанії Epson надасть допомогу значно швидше за умови надання наступної інформації:

- ❏ Серійний номер продукту (Етикетка із серійним номером продукту розташована на задній стороні продукту.)
- ❏ Модель продукту
- ❏ Версія програмного забезпечення продукту (Натисніть **About**, **Version Info** або подібну кнопку в програмі до пристрою.)
- ❏ Марка й модель комп'ютера
- ❏ Операційна система комп'ютера і її версія
- ❏ Назви й версії програм, які за звичай використовуються з продуктом
- ❏ Кількість поданих аркушів паперу & [«Перевірка кількості поданих аркушів паперу» на сторінці 46](#page-45-0)

### **Підтримка користувачів у Європі**

Контактні дані відділу підтримки компанії Epson див. у документі **Загальноєвропейська гарантія**.

### **Підтримка користувачів у Таїланді**

За підтримкою й послугами можна звертатися за наведеними нижче контактами:

#### **Веб-сайт ([http://www.epson.com.tw\)](http://www.epson.com.tw)**

Тут можна знайти інформацію про технічні характеристики продуктів, драйвери для завантаження, а також замовити продукти.

#### **Довідкова служба компанії Epson (телефон: +02-80242008)**

Персонал довідкового столу допоможе вирішити по телефону такі питання:

- ❏ зробити замовлення продуктів і отримати інформацію про них;
- ❏ отримати відповіді на запитання про використання продуктів або проблеми, які виникають;
- ❏ замовити послуги, пов'язані з ремонтом і гарантійним обслуговуванням.

#### **Сервісний центр:**

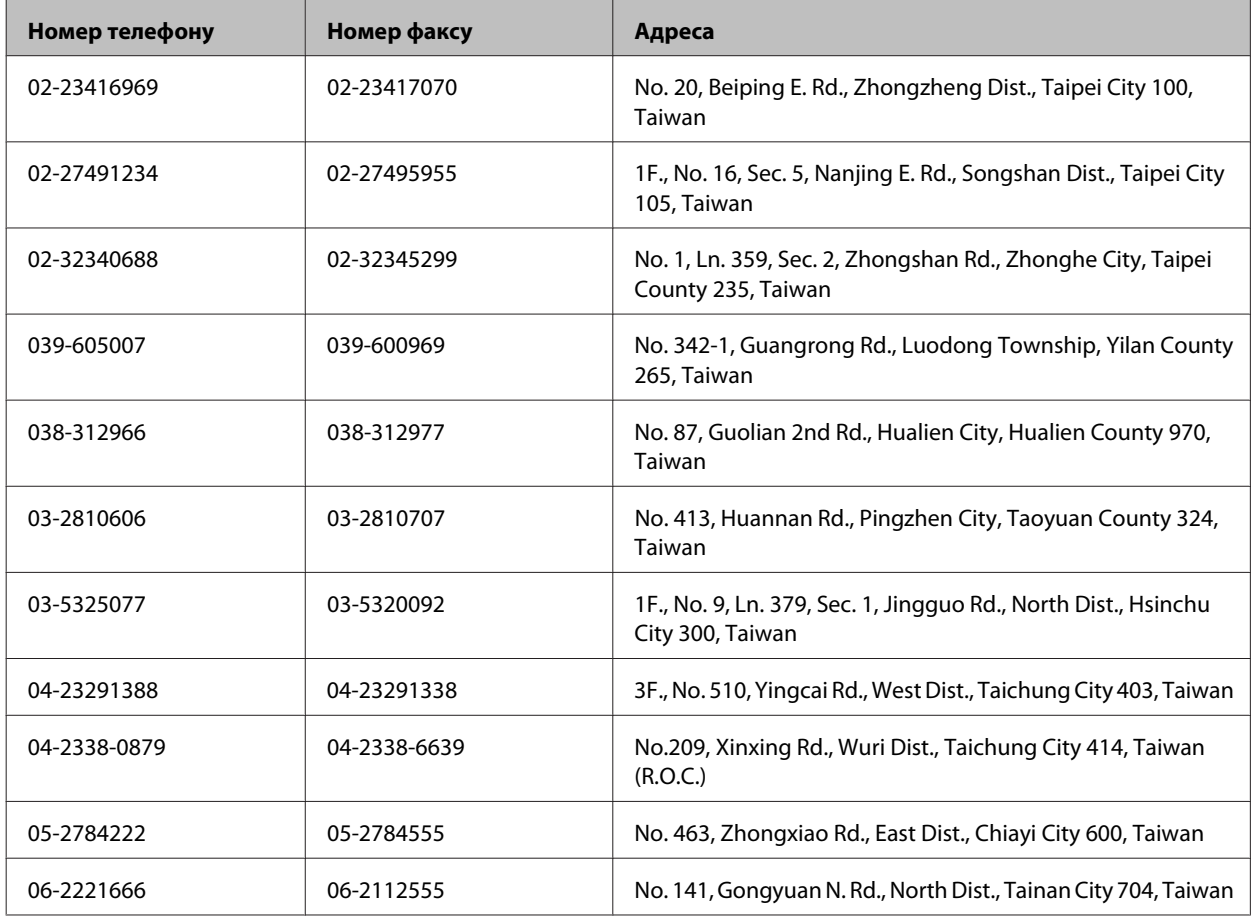
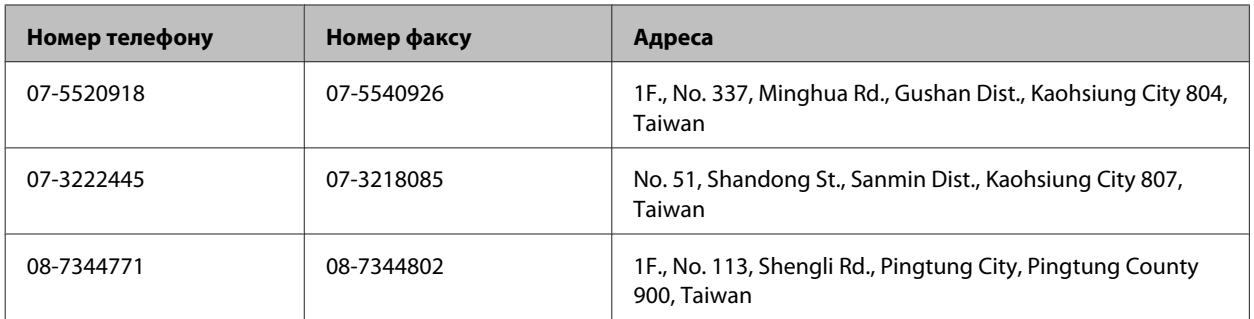

## **Підтримка користувачів у Сінгапурі**

Наведемо дані про джерела інформації, відділи підтримки й сервісні центри компанії Epson, які є в Сінгапурі.

### **Веб-сайт (<http://www.epson.com.sg>)**

Тут можна знайти інформацію про технічні характеристики, драйвери для завантаження, відповіді на запитання, які часто задаються, зробити замовлення або звернутися за технічною підтримкою по електронній пошті.

## **Довідкова служба Epson (телефон: (65) 6586 3111)**

Персонал довідкового столу допоможе вирішити по телефону такі питання:

- ❏ зробити замовлення продуктів і отримати інформацію про них;
- ❏ отримати відповіді на запитання про використання продуктів або проблеми, які виникають;
- ❏ замовити послуги, пов'язані з ремонтом і гарантійним обслуговуванням.

## **Підтримка користувачів у Таїланді**

За підтримкою й послугами можна звертатися за наведеними нижче контактами:

## **Веб-сайт (<http://www.epson.co.th>)**

Тут можна знайти інформацію про технічні характеристики, драйвери для завантаження, відповіді на запитання, які часто задаються, або звернутися із запитаннями по електронній пошті.

## **Гаряча лінія Epson (телефон: (66) 2685-9899)**

Персонал гарячої лінії допоможе вирішити по телефону такі питання:

- ❏ зробити замовлення продуктів і отримати інформацію про них;
- ❏ отримати відповіді на запитання про використання продуктів або проблеми, які виникають;
- ❏ замовити послуги, пов'язані з ремонтом і гарантійним обслуговуванням.

# **Підтримка користувачів у В'єтнамі**

За підтримкою й послугами можна звертатися за наведеними нижче контактами:

Гаряча лінія Epson (теле-84-8-823-9239 фон):

Сервісний центр: 59 Truong Dinh Street, District 1, Hochiminh City, Vietnam

### **Підтримка користувачів в Індонезії**

За підтримкою й послугами можна звертатися за наведеними нижче контактами:

#### **Веб-сайт (<http://www.epson.co.id>)**

- ❏ Тут можна знайти інформацію про технічні характеристики, драйвери для завантаження,
- ❏ отримати відповіді на запитання, які часто задаються, зробити замовлення або задати запитання електронною поштою.

#### **Гаряча лінія Epson**

- ❏ зробити замовлення продуктів і отримати інформацію про них;
- ❏ Технічна підтримка

Телефон: (62) 21-572 4151

Факс: (62) 21-572 4357

### **Підтримка користувачів у Гонконгу**

У компанії Epson Hong Kong Limited будуть раді користувачам, які звернуться за технічною підтримкою, а також за іншими послугами, які надаються після продажу.

#### **Домашня сторінка в Інтернеті**

Компанія Epson Hong Kong розмістила в Інтернеті місцеву домашню сторінку китайською і англійською мовами, де користувачам надається така інформація:

- ❏ відомості про продукт;
- ❏ відповіді на запитання, які часто задаються;

❏ найновіші версії драйверів до продуктів Epson.

Користувачі можуть отримати доступ до домашньої веб-сторінки за адресою:

<http://www.epson.com.hk>

#### **Гаряча лінія технічної підтримки**

До технічних спеціалістів компанії можна звернутися за такими номерами телефону й факсу:

Телефон: (852) 2827-8911

Факс: (852) 2827-4383

#### **Підтримка користувачів у Малайзії**

За підтримкою й послугами можна звертатися за наведеними нижче контактами:

#### **Веб-сайт (<http://www.epson.com.my>)**

- ❏ Тут можна знайти інформацію про технічні характеристики, драйвери для завантаження,
- ❏ отримати відповіді на запитання, які часто задаються, зробити замовлення або задати запитання електронною поштою.

#### **Epson Trading (M) Sdn. Bhd.**

Головний офіс.

Телефон: 603-55-215 888

Факс: 603-56288388/399

#### **Відділ допомоги Epson**

❏ Зробити замовлення продуктів і отримати інформацію про них (інформаційна лінія)

Телефон: 603-56288222

❏ Замовлення послуг із ремонту й гарантійного обслуговування, консультацій з користування продуктами й отримання технічної підтримки (технічна лінія)

Телефон: 603-56288333

## **Підтримка користувачів в Індії**

За підтримкою й послугами можна звертатися за наведеними нижче контактами:

#### **Веб-сайт ([http://www.epson.co.in\)](http://www.epson.co.in)**

Тут можна знайти інформацію про технічні характеристики продуктів, драйвери для завантаження, а також замовити продукти.

#### **Головний офіс Epson India — Бангалор**

Телефон: 080-30515000

Факс: 30515005

#### **Регіональні офіси Epson:**

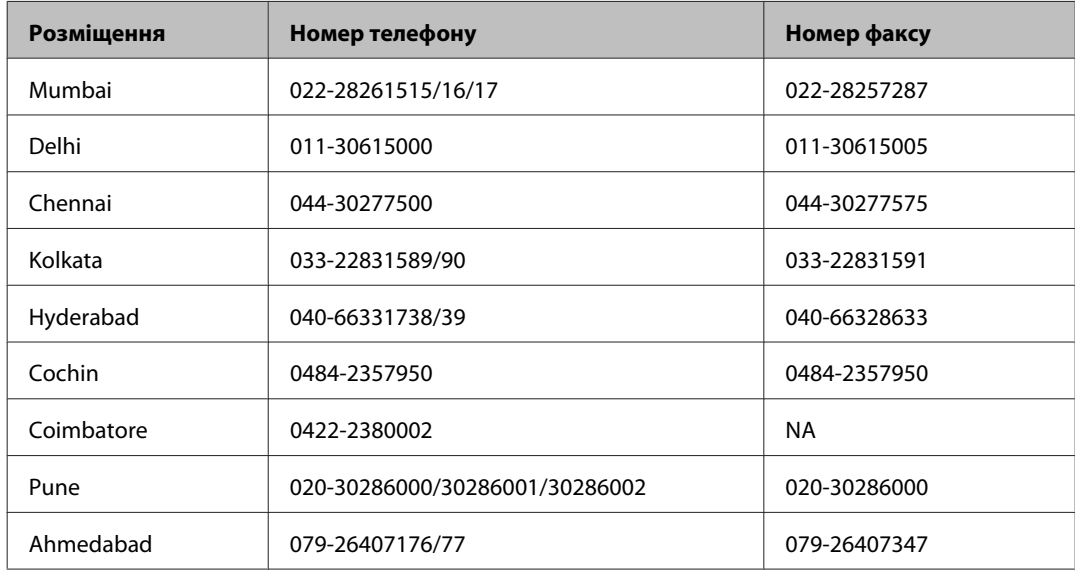

#### **Лінія допомоги**

Для обслуговування, інформації про продукти чи для замовлення пляшок з чорнилами — 18004250011 (9.00– 21.00) — Це безкоштовний номер.

Для обслуговування (CDMA і мобільні користувачі) — 3900 1600 (9.00–18.00) додати місцевий код STD

## **Підтримка користувачів у Філіппінах**

У компанії Epson Philippines Corporation будуть раді користувачам, які звернуться за технічною підтримкою, а також за іншими послугами, які надаються після продажу. Звертайтеся за наведеними нижче телефонами, факсами й адресами електронної пошти.

Міжміська лінія: (63-2) 706 2609

Факс: (63-2) 706 2665

Пряма лінія довідково-(63-2) 706 2625 го столу:

Електронна адреса: epchelpdesk@epc.epson.com.ph

**Веб-сайт** [\(http://www.epson.com.ph](http://www.epson.com.ph))

Тут можна знайти інформацію про технічні характеристики, драйвери для завантаження, відповіді на запитання, які часто задаються, або звернутися із запитаннями по електронній пошті.

#### **Безкоштовний номер 1800-1069-EPSON(37766)**

Персонал гарячої лінії допоможе вирішити по телефону такі питання:

- ❏ зробити замовлення продуктів і отримати інформацію про них;
- ❏ отримати відповіді на запитання про використання продуктів або проблеми, які виникають;
- ❏ замовити послуги, пов'язані з ремонтом і гарантійним обслуговуванням.

# Покажчик

### $\mathsf{E}$

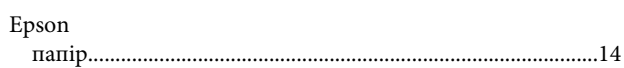

#### M

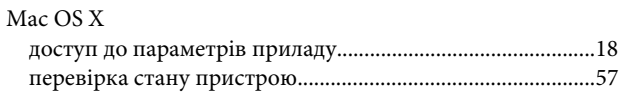

## $\mathsf{s}$

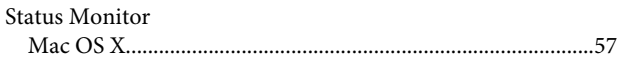

### $\overline{U}$

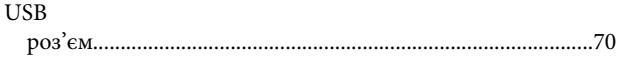

### W

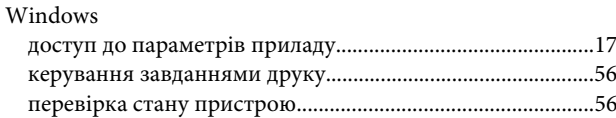

## $\mathbf{A}$

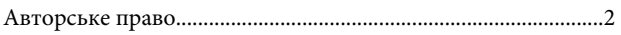

## $\overline{b}$

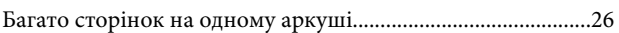

#### $\overline{B}$

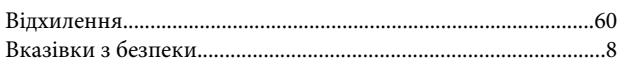

## $\Gamma$

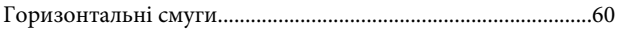

# Д

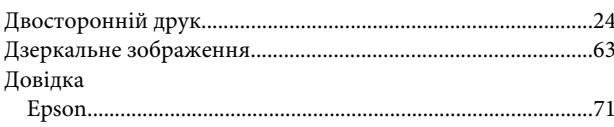

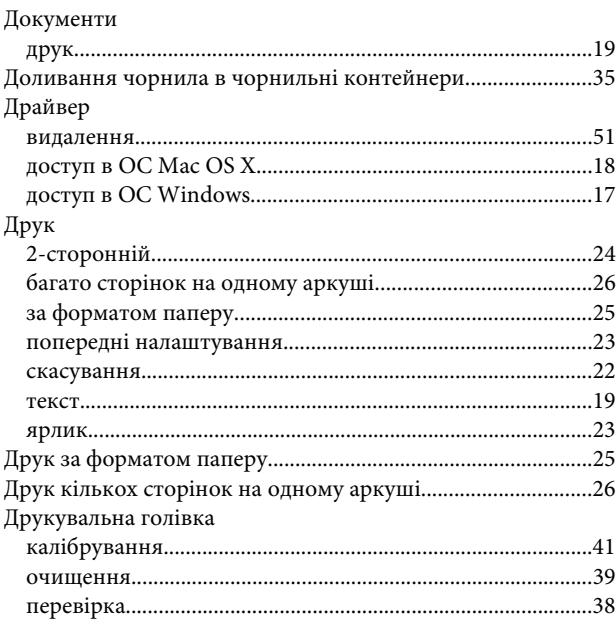

## $\overline{\mathbf{3}}$

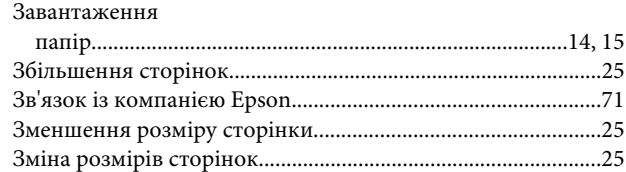

#### $\blacksquare$

```
Індикатори
```
## $\mathsf{K}$

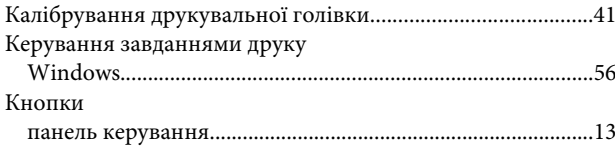

### $H$

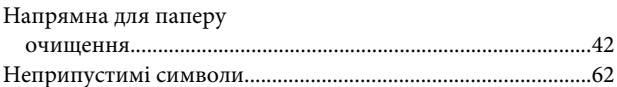

### $\mathbf{o}$

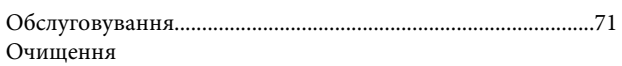

#### Покажчик

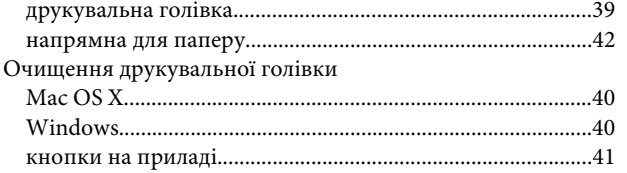

# $\overline{\mathsf{L}}$

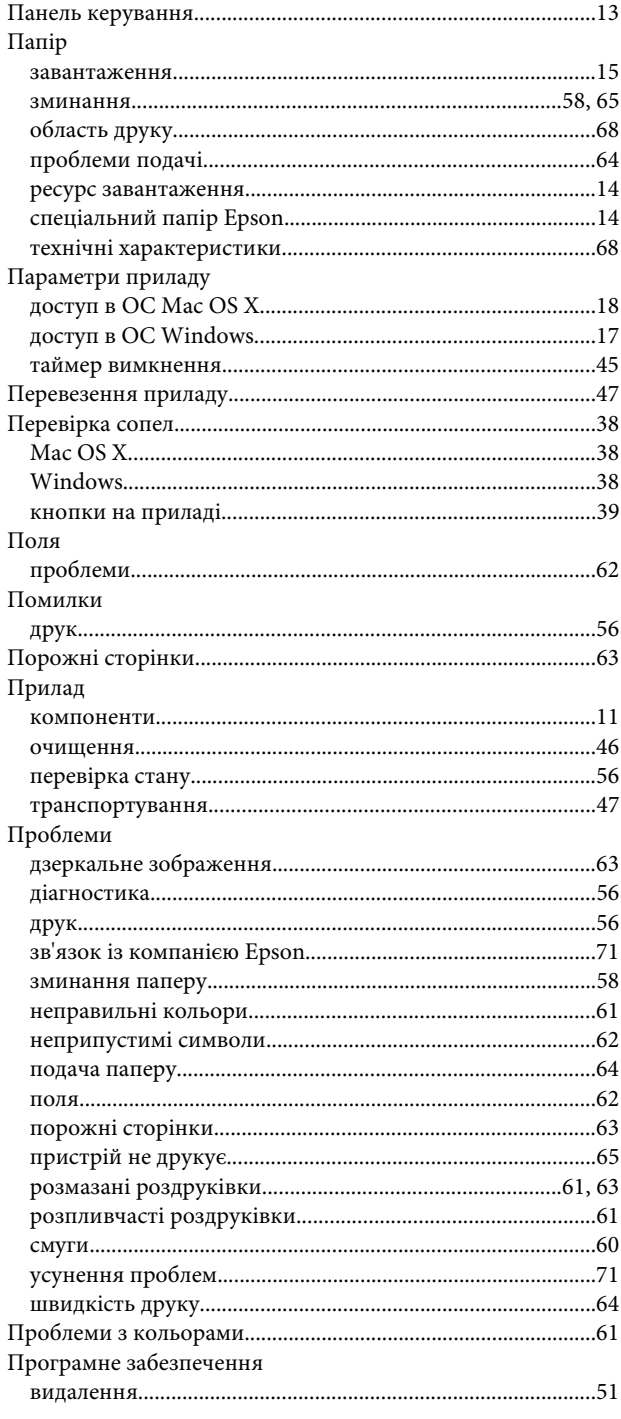

### $\mathsf{P}$

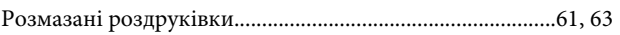

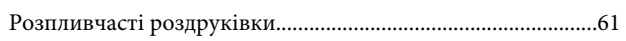

## $\mathsf{C}$

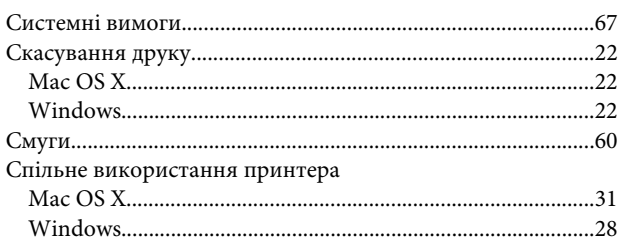

## $\mathbf T$

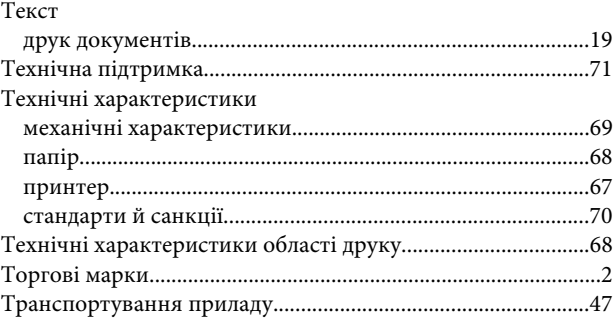

# Ч

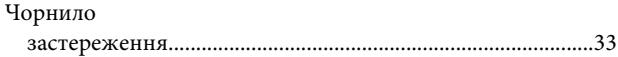

# $\mathbf{u}$

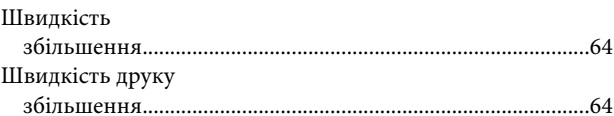

## $\mathbf R$

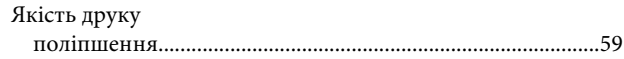